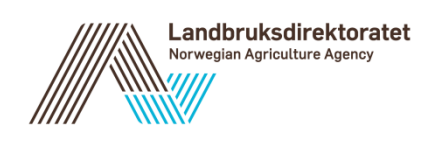

# Brukerveiledning SMIL i AGROS

# Versjon 0.94 – 11.12.2018

# Innholdsfortegnelse

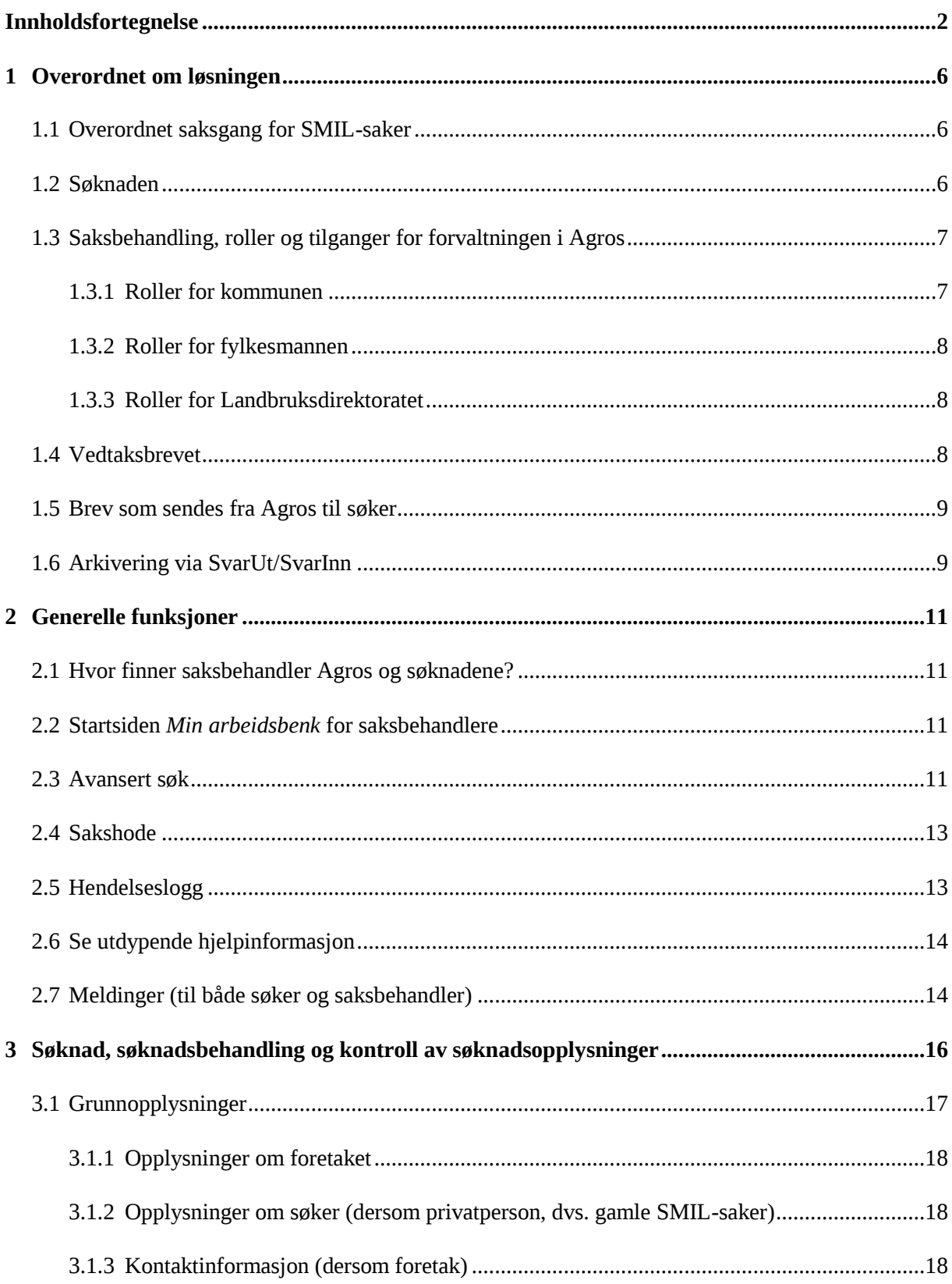

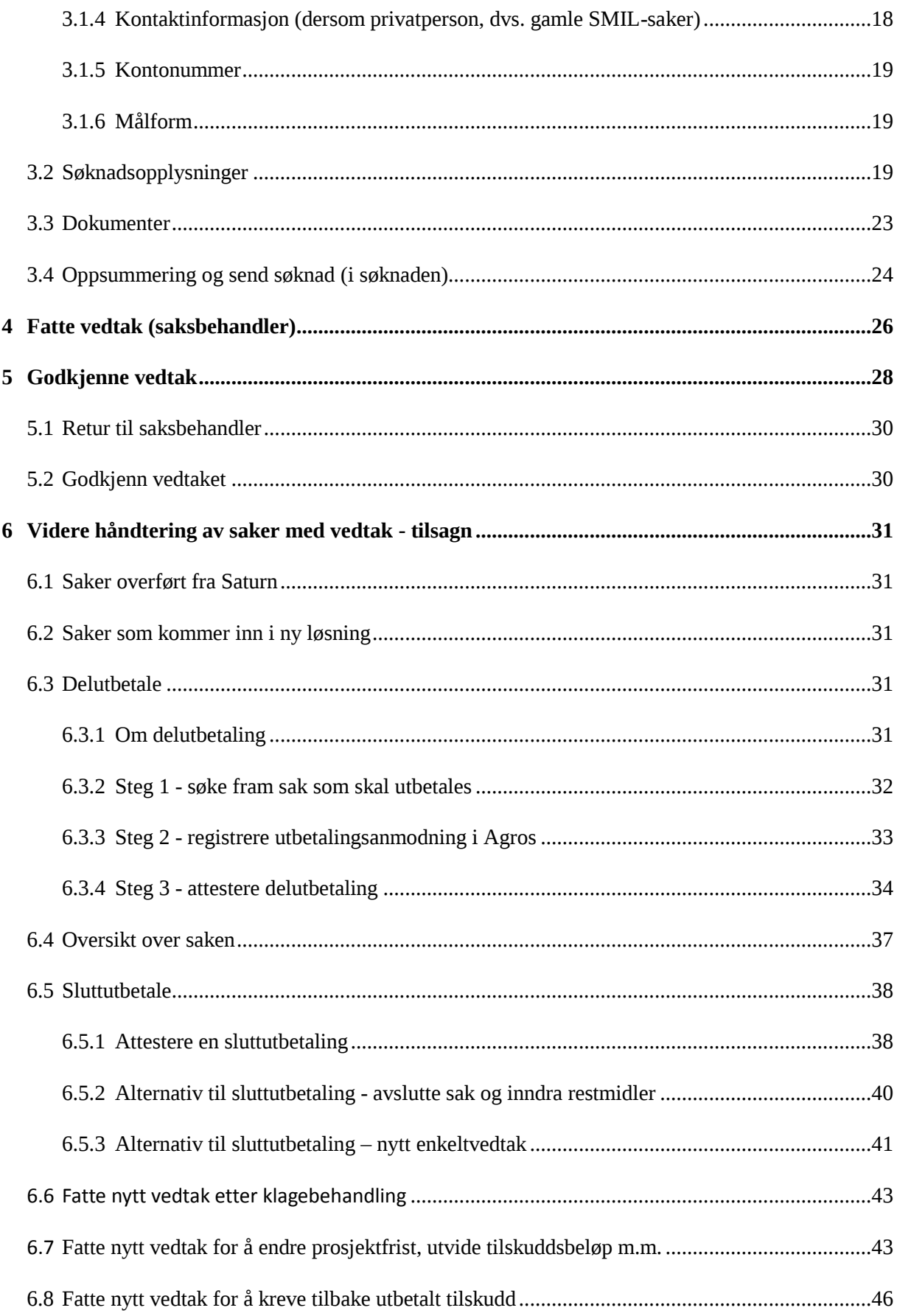

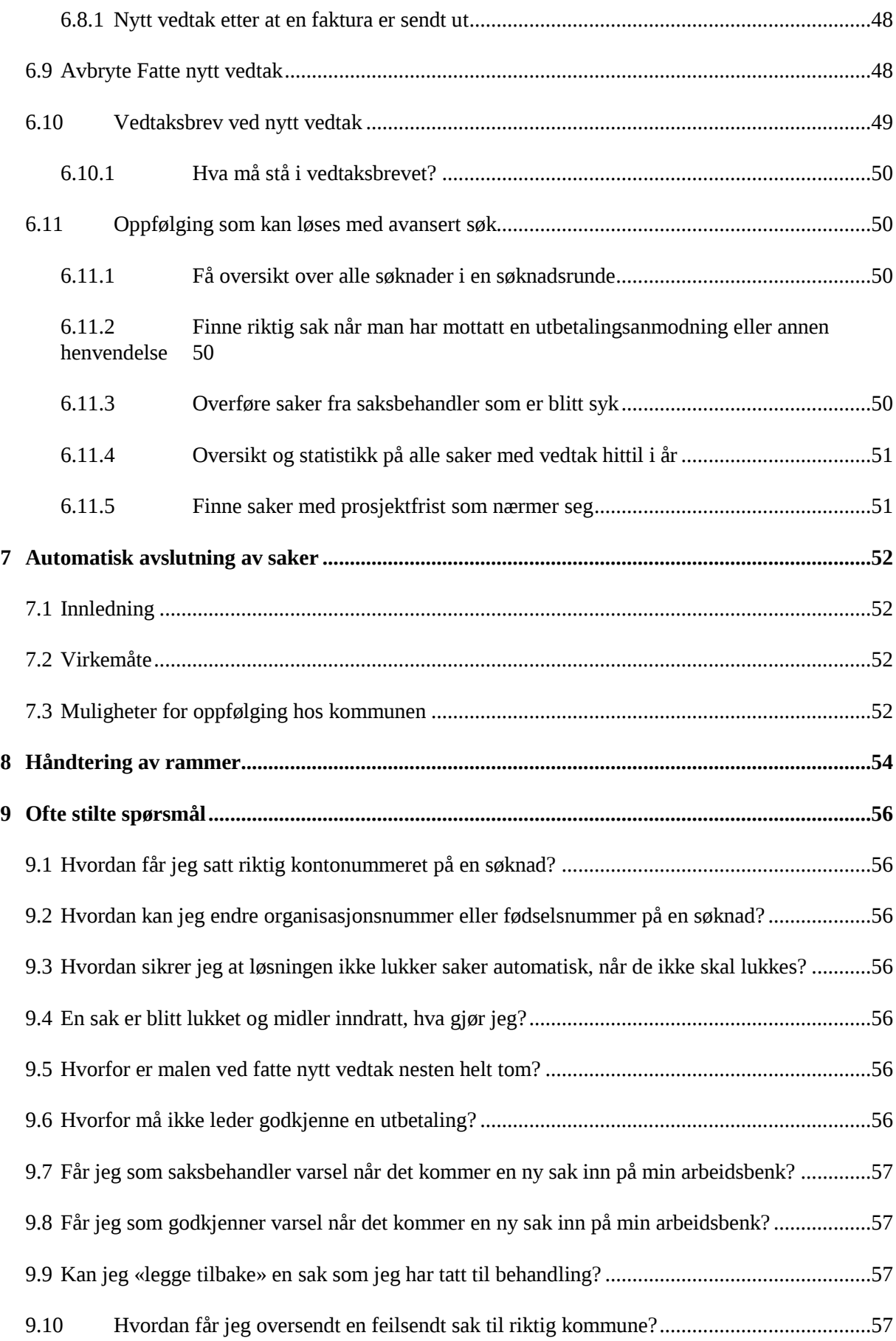

9.11 Kan jeg bruke ulike formatteringer i begrunnelsen i vedtaksbrevet? ................................57

9.12 Vi er kommuner som samarbeider, hvordan håndterer vi tilgang? ...................................57

#### **Endringslogg**

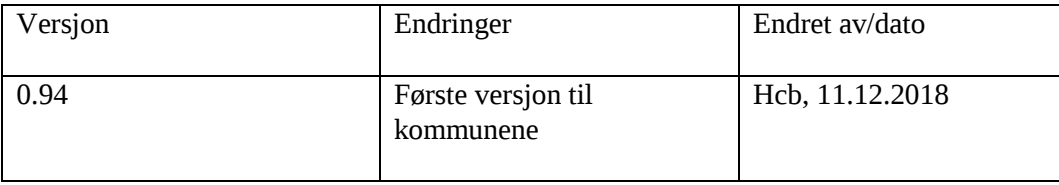

# **1 Overordnet om løsningen**

#### **1.1 Overordnet saksgang for SMIL-saker**

I korte trekk kan saksgangen med den elektroniske løsningen i AGROS for tilskudd til spesielle miljøtiltak i jordbruket (SMIL) beskrives slik:

- 1. Søker logger seg på gjennom ID-porten/Altinn, fyller ut søknad og sender inn elektronisk.
- 2. Søknaden kommer inn i kommunens arkiv via SvarUt. Saksbehandler finner saken på sin arbeidsbenk i Agros, behandler søknaden og sender sitt forslag til vedtak til *godkjenner.* Saken forblir på saksbehandlers arbeidsbenk til den er godkjent.
- 3. Godkjenner får saken inn på sin arbeidsbenk, og godkjenner vedtaket. Det automatisk produserte vedtaksbrevet, med innflettet informasjon fra saksbehandler, sendes til søker (se seksjon [1.5\)](#page-8-0) og kommunens arkiv (se seksjon [1.6\)](#page-8-1).
- 4. Søker gjennomfører prosjektet.
- 5. Søker leverer en utbetalingsanmodning og eventuell sluttrapport og sluttregnskap, utenfor løsningen.
- 6. Saksbehandler søker fram saken i *Avansert søk*, registrerer, kontrollerer og attesterer utbetalingsanmodningen. Det produseres automatisk et utbetalingsbrev, med innflettet informasjon fra saksbehandler, som sendes til søker (se seksjon [1.5\)](#page-8-0) og kommunens arkiv (se seksjon [1.6\)](#page-8-1).
- 7. Dersom utbetalingen var en sluttutbetaling, settes status automatisk til *Avsluttet* på saken og eventuelt restansvar blir inndratt.

Det er mulig å fatte et nytt vedtak i saken etter at vedtaket er sendt (etter punkt 3-9). Det kan være aktuelt for å omgjøre vedtak etter en klage, eller for å innvilge en ny prosjektfrist.

Det er mulig å avslutte en sak og inndra restmidler uten å sluttutbetale.

Løsningen varsler søker automatisk om nært forestående prosjektfrist, og avslutter saker uten tidligere utbetalinger automatisk seks uker etter prosjektfrist. Saker *med* tidligere utbetalinger blir ikke automatisk avsluttet, men settes i status *Under avslutning*. Slike saker kommer opp på saksbehandlers arbeidsbenk, og saksbehandler må ta stilling til hva som skal gjøres med saken.

Kontakt fylkesmannen eller [support@landbruksdirektoratet.no](mailto:support@landbruksdirektoratet.no) hvis du har problemer med løsningen.

#### **1.2 Søknaden**

Den elektroniske søknaden er tilgjengelig for søker i Altinn: https://www.altinn.no/skjemaoversikt/landbruksdirektoratet/tilskudd-til-spesielle -miljøtiltak-i-jordbruket (SMIL)

xx [sjekk lenka når vi er live!]

Søker logger seg inn gjennom ID-porten, og for å søke om SMIL-tilskudd må søker deretter velge et foretak å representere i Altinn. Søker må da ha rollen *Primærnæring og næringsmidler* eller enkeltrettighet til SMIL-tjenesten, for dette foretaket.

På Landbruksdirektoratets nettsider om Agros ligger det en utførlig forklaring av hvordan søker får tilgang til søknaden:

[https://www.landbruksdirektoratet.no/no/om-landbruksdirektoratet/utviklingsprosjekter/agros/hvordan-soke#har-du-riktig](https://www.landbruksdirektoratet.no/no/om-landbruksdirektoratet/utviklingsprosjekter/agros/hvordan-soke#har-du-riktig-rettighet-i-altinn-)[rettighet-i-altinn-](https://www.landbruksdirektoratet.no/no/om-landbruksdirektoratet/utviklingsprosjekter/agros/hvordan-soke#har-du-riktig-rettighet-i-altinn-) Søker kan:

- Registrere ny søknad
- Sende inn søknad eller lagre og fortsette registreringen senere
- Fortsette registrering av en allerede påbegynt søknad
- Se tidligere innsendte søknader og mottatte dokumenter

Søker kan foreløpig ikke ettersende dokumentasjon eller sende utbetalingsanmodning via Agros, men denne tjenesten er planlagt inn i en senere versjon.

#### **1.3 Saksbehandling, roller og tilganger for forvaltningen i Agros**

#### <span id="page-6-0"></span>**1.3.1 Roller for kommunen**

Fylkesadministrator for Nett-SLF kan tildele følgende roller for å håndtere ordningen Tilskudd til spesielle miljøtiltak i jordbruket (SMIL):

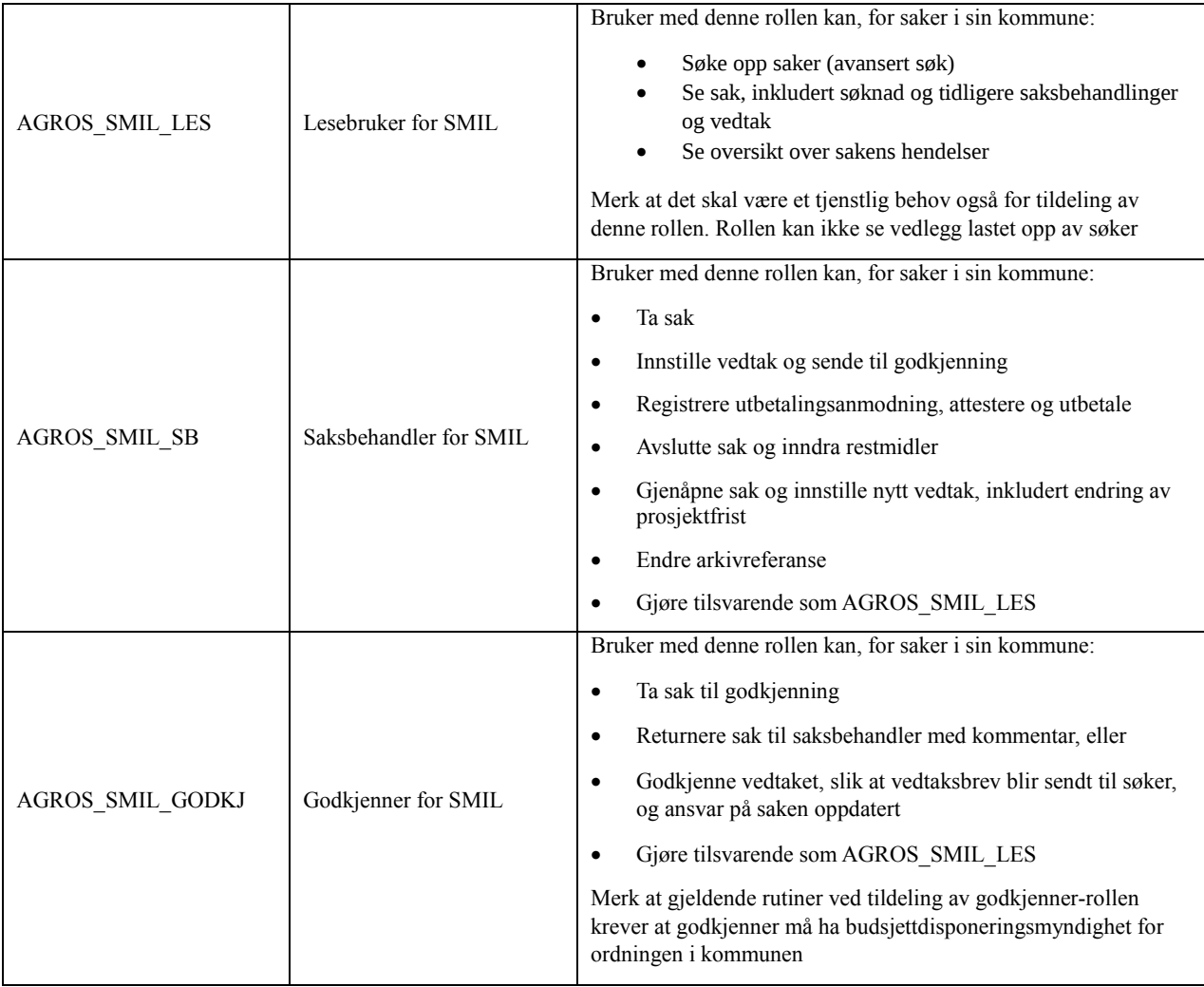

Samme person kan ha både rollen som saksbehandler og rollen som godkjenner. Det kan være aktuelt ved små landbrukskontor, og betyr at personen kan opptre både som saksbehandler og godkjenner i

SMIL. Løsningen har imidlertid en sperre som gjør at det ikke er mulig å saksbehandle og godkjenne samme sak.

#### **1.3.2 Roller for fylkesmannen**

Brukere hos fylkesmannen kan få de samme rollene som beskrevet i seksjon [1.3.1.](#page-6-0) Tilgangen gjelder da for alle kommuner i fylket. Med rollene for saksbehandler og godkjenner kan brukere hos fylkesmannen fatte nytt vedtak i forbindelse med klage. I tillegg er følgende rolle tilgjengelig for fylkesmannen:

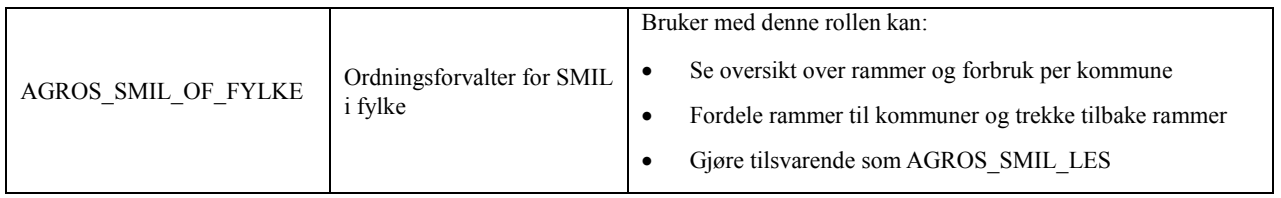

#### **1.3.3 Roller for Landbruksdirektoratet**

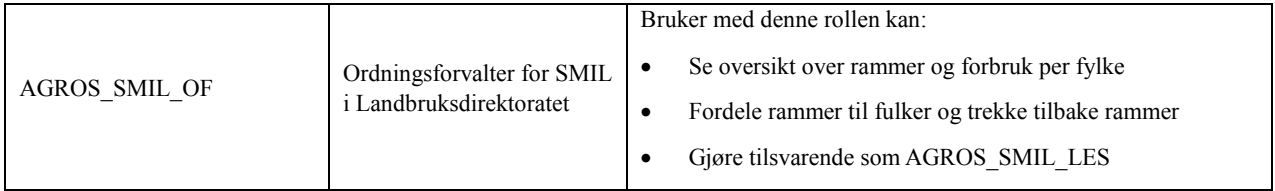

#### **1.4 Vedtaksbrevet**

Agros produserer vedtaksbrevet automatisk basert på en felles mal for alle kommuner[. Se eksempel på](https://www.landbruksdirektoratet.no/no/lenker/agros/vedtak-sykdomsavl%C3%B8sning)  [vedtaksbrev](https://www.landbruksdirektoratet.no/no/lenker/agros/vedtak-sykdomsavl%C3%B8sning) i seksjon [xx legg inn når vi har dette]. Informasjon fra saksbehandler flettes inn i malen:

- Informasjon om søker
- Tilskuddsbeløp
- Prosjektfrist
- Forutsatte totale kostnader
- Tekstfeltet *Om prosjektet*
- Tekstfeltet *Spesielle vilkår*
- Begrunnelse for vedtak, som saksbehandler skriver inn i skjermbildet Vedtak
- [xx evtf lere innflettingsfelt kommer]

Generelle vilkår og rettigheter er en del av malen og saksbehandler skal ikke gjenta disse i *Begrunnelse*. Saksbehandler kan på et hvilket som helst tidspunkt benytte funksjonen *Forhåndsvis vedtak* for å se hvordan helheten ser ut.

Dersom søknaden avslås eller avvises, vil Agros bruke egne maler for dette, se eksempler i seksjon [xx legg inn når vi har dette].

#### <span id="page-8-0"></span>**1.5 Brev som sendes fra Agros til søker**

Dersom søker er et foretak sendes utgående brev til foretakets innboks i Altinn. Dersom søker er en privatperson, sendes brev til Sikker Digital Post (*e-Boks* eller *Digipost*). Alle digitale brev som sendes ut blir varslet til søkers kontaktinformasjon, altså til mobil og/eller epost, som oppgitt under grunnopplysninger, se seksjon [3.1.3.](#page-17-0) Dersom søker ikke åpner brevet blir det sendt en påminnelse etter én uke.

Utgående brev sendes som vanlig post dersom privatpersonen har reservert seg fra digital kommunikasjon med det offentlige, i det nasjonale kontakt- [og reservasjonsregisteret.](http://eid.difi.no/nb/oppdater-kontaktinformasjonen-din) Dette skjer automatisk ved hjelp av en tjeneste hos DIFI.

Følgende brev sendes fra Agros til søker:

- Pdf-kopi av innsendt søknad
- Vedtaksbrev ved første gangs vedtak, og ved etterfølgende vedtak i saken
- $\bullet$  Utbetalingsbrev i forbindelse med delutbetaling og sluttutbetaling
- Avslutningsbrev i forbindelse med avslutning uten sluttutbetaling, se seksjon [6.5.2](#page-39-0)

I tillegg vil disse brevene sendes dersom det gjelder for den enkelte søknad

- Varsel om avslutning når prosjektfrist nærmer seg
- Faktura i pdf-format, sendes i forbindelse med krav om tilbakebetaling
- Kreditering i pdf-format, sendes i forbindelse med at faktura er kreditert

Dersom søker logger seg inn samme sted som han søkte om tilskuddet kan disse brevene også finnes under *Mine søknader* på startsiden for søknadsskjemaet.

#### <span id="page-8-1"></span>**1.6 Arkivering via SvarUt/SvarInn**

De samme forsendelsene som er nevnt i seksjon [1.5](#page-8-0) sendes også til kommunens arkiv via KS' integrasjonsløsning SvarUT

De fleste kommunene har installert mottakskomponenten SvarInn. Dette gjør at søknaden leses automatisk inn i kommunens arkivsystem.

SvarUt/SvarInn har ikke funksjonalitet for å opprette ny sak i det kommunale arkivsystemet når søknad mottas. Dokumentsenteret i kommunene må derfor opprette en sak, flytte journalposten fra samlesak, og fordele saken i henhold til interne rutiner.

Når saksbehandler får en slik SMIL-sak fordelt til seg i arkivsystemet, må han/hun ta opp søknaden i Agros og registrere saksreferansen på saken. Da vil sak i Agros og sak i arkivet være sammenkoplet, og alle senere forsendelser fra Agros – for eksempel vedtaksbrev og utbetalingsbrev – vil automatisk legge seg på riktig sak i arkivet. Hvis ikke arkiv-saksnummeret ligger på saken må også senere forsendelser flyttes manuelt fra samlesak til korrekt sak.

Dersom en forsendelse ikke blir hentet automatisk av SvarInn (eller hentet manuelt), blir den automatisk sendt til kommunens innboks i Altinn – og dokumentsenteret må manuelt laste ned forsendelsen fra Altinn og lagre i saks- og arkivsystemet. Deretter er prosessen tilnærmet lik som beskrevet over:

Dokumentsenteret må opprette ny sak for innkommet søknad, og fordele saken i henhold til interne rutiner. Når saksbehandler får en slik sak fordelt til seg, må han/hun ta opp saken i Agros og registrere saksreferansen på saken. Alle senere dokumenter til SvarUt på samme Agros-sak vil da inneholde et arkiv-saksnummer i selve brevet, slik at dokumentsenteret enkelt kan finne riktig sak å legge dokumentene på når de flytter dem fra innboks i Altinn til arkivet.

# **2 Generelle funksjoner**

#### **2.1 Hvor finner saksbehandler Agros og søknadene?**

Kommunen kommer inn i Agros via [www.landbruksdirektoratet.no.](file://///jsfnas001.landbruksdirektoratet.no/Felles/ALP/SVP/Sykdomsavløsning/Nytt%20saksbehandlingssystem/Brukerveiledning/www.landbruksdirektoratet.no) Øverst på siden trykker du på *Logg inn saksbehandler*. Deretter legger du inn brukernavn og passord. Det er nett-SLF administrator hos Fylkesmannen som gir saksbehandlere tilgang til Agros, slik de gjør for de andre fagsystemene. Fylkesmannen må også gi en person som skal være *godkjenner* for kommunen tilgang. Samme person kan ha tilgang både som saksbehandler og godkjenner, men det er en sperre i løsningen mot at samme person kan saksbehandle og godkjenne samme sak.

Skriftstørrelse | Høykontrast | Elektroniske tjenester | Hjelp

#### **2.2 Startsiden** *Min arbeidsbenk* **for saksbehandlere**

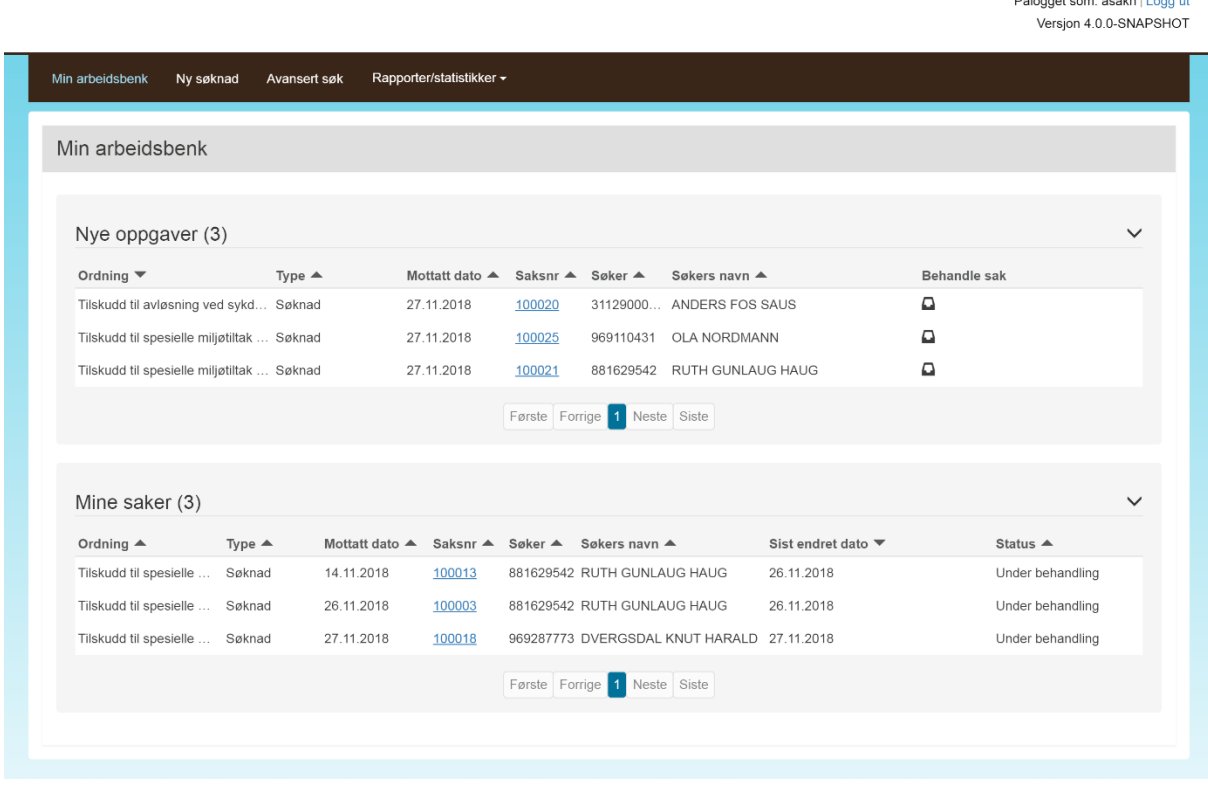

#### <span id="page-10-0"></span>**2.3 Avansert søk**

I *Avansert søk* kan alle roller søke opp saker i de tilskuddsordningene de har tilgang til, innenfor sitt myndighetsområde – kommune eller fylke.

Skriftstørrelse | Høykontrast | Elektroniske tjenester | Hjelp

### Pålogget som: asakh | Logg ut<br>Versjon 4.0.0-SNAPSHOT

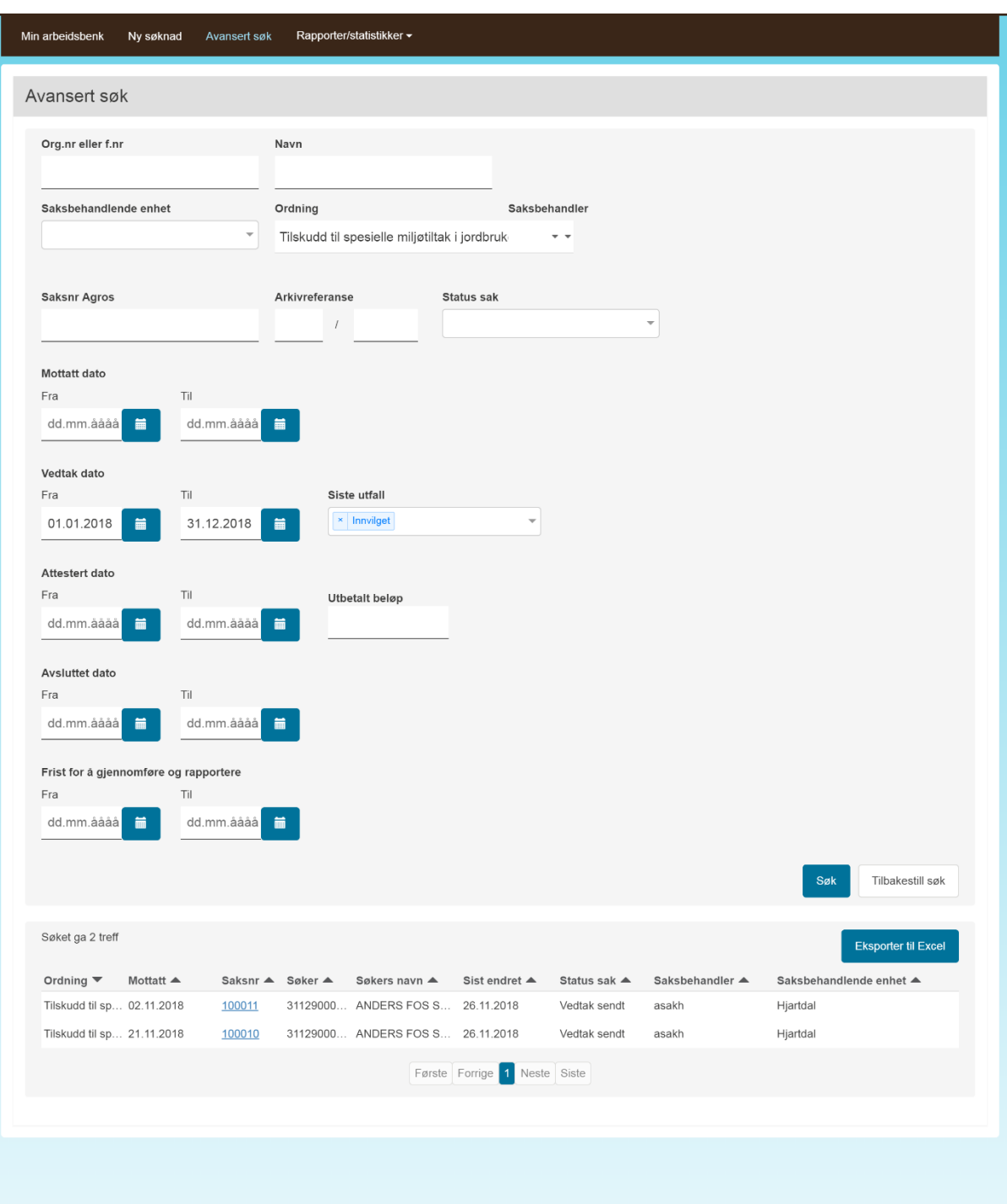

#### **2.4 Sakshode**

Sakshodet viser generell informasjon om den aktuelle saken uavhengig av hvilket skjermbilde man befinner seg i.

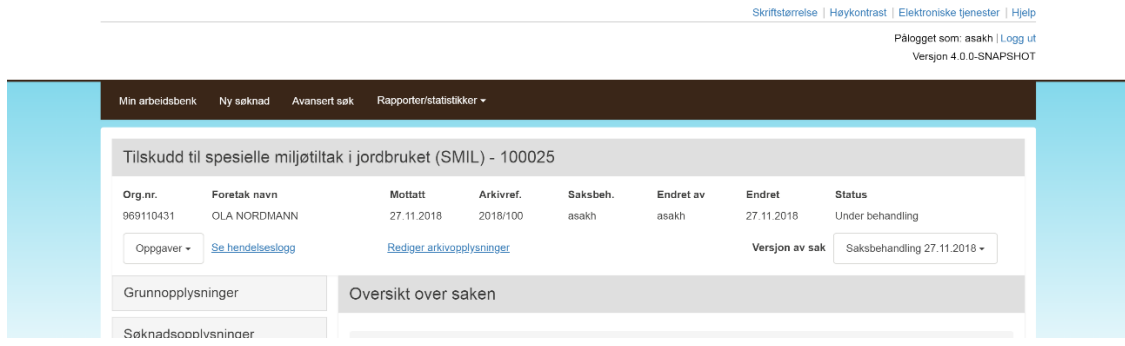

I sakshodet ser du navnet på tilskuddsordningen og saksnummeret i Agros. Dette saksnummeret vil vises som *Vår referanse* på dokumentene som sendes søker. I tillegg vises i Sakshodet opplysninger om når søknad ble sendt inn, samt hvilke saksnummer saken har i sak/arkiv-systemet i kommunen dersom saksbehandler har registrert dette. Registrering av saksnummeret gjøres via *Rediger arkivopplysninger*, og i så fall vil dette vises sammen med saksnummeret i Agros på dokumenter til søker. Saksnummeret sikrer også at dokumenter til søker blir lagt på riktig sak i sak/arkiv-systemet for arkivering, se seksjon [1.6.](#page-8-1)

Saksbehandler kan velge å utføre oppgaver på saken fra menyen *Oppgaver*. Hvilke oppgaver som kan utføres styres av *status* på saken. *Endret av* og *Endret* vises med pålogget saksbehandler og tidspunkt for endring når det utføres en ny oppgave. I tillegg opprettes en hendelseslogg, som vises via *Se hendelseslogg*, se seksjon [2.5.](#page-12-0)

Når saksbehandler har tatt saken til behandling, opprettes det vi kaller *versjon Saksbehandling* med datostempel, som tillater saksbehandler å korrigere søkers søknadsopplysninger dersom disse skulle vise seg å være ukorrekte. Dersom saksbehandler etter korrigering ønsker å se søkers opprinnelige søknadsopplysninger, velger hun *versjon Søknad* som da vises for saksbehandler i skjermbildene. Denne versjonen vises kun i lese-modus og saksbehandler må velge *versjon Saksbehandling* for å kunne fortsette saksbehandlingen. En sak kan ha flere versjoner av saksbehandling, fordi det opprettes en ny versjon hver gang man velger oppgaven *Fatte nytt vedtak*.

#### <span id="page-12-0"></span>**2.5 Hendelseslogg**

I hendelsesloggen, som du åpner via *Se hendelseslogg*, får du en oversikt over alle aktiviteter utført på saken hvor aktiviteten har medført at sakens status har blitt endret. En hendelseslogg vises med beskrivelse av aktiviteten (hendelsen), samt dato/tid for aktiviteten og hvilken bruker som utførte denne, se skjermbilde nedenfor.

Hendelsesloggen kan være nyttig dersom du for eksempel ønsker å få en oversikt over hvor lang tid du har benyttet på saken eventuelt sjekke ut hvem som har fattet eller godkjent tidligere vedtak i saken.

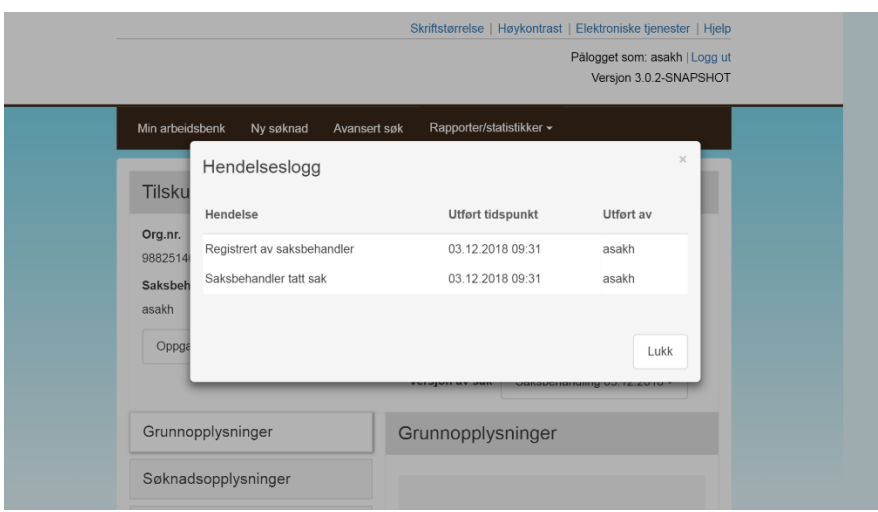

#### **2.6 Se utdypende hjelpinformasjon**

Bak de blå spørsmålstegn-ikonene finner du utdypende informasjon.

#### **2.7 Meldinger (til både søker og saksbehandler)**

Søker vil underveis i søknadsskjemaet kunne få meldinger i skjermbildet når obligatoriske opplysninger mangler eller ulike opplysninger i søknaden er i strid med hverandre. Disse meldingene vil ligge øverst i skjermbildet *Oppsummering og send* samt øverst i skjermbildet hvor opplysningen som skal endres eller registreres foreligger. Eksempler på forhold som kan gi melding er hvis søker ikke har lagt inn Landbrukseiendommen tiltaket skal utføres på.

Saksbehandler vil kunne få de samme type meldinger. Meldingene vil for saksbehandler ligge øverst i skjermbildet under *Fatte vedtak,* samt øverst i skjermbildet hvor opplysningen som skal endres eller registreres foreligger.

Et utvalg meldinger vil også vises for godkjenner ved godkjenning av vedtak. Disse meldingene vil kun ligge øverst i skjermbildet under *Godkjenne vedtak*.

Ved å klikke på meldingsikonet til venstre for meldingen kommer søker eller saksbehandler til det aktuelle skjermbildet hvor opplysninger som gir årsaken til meldingen foreligger.

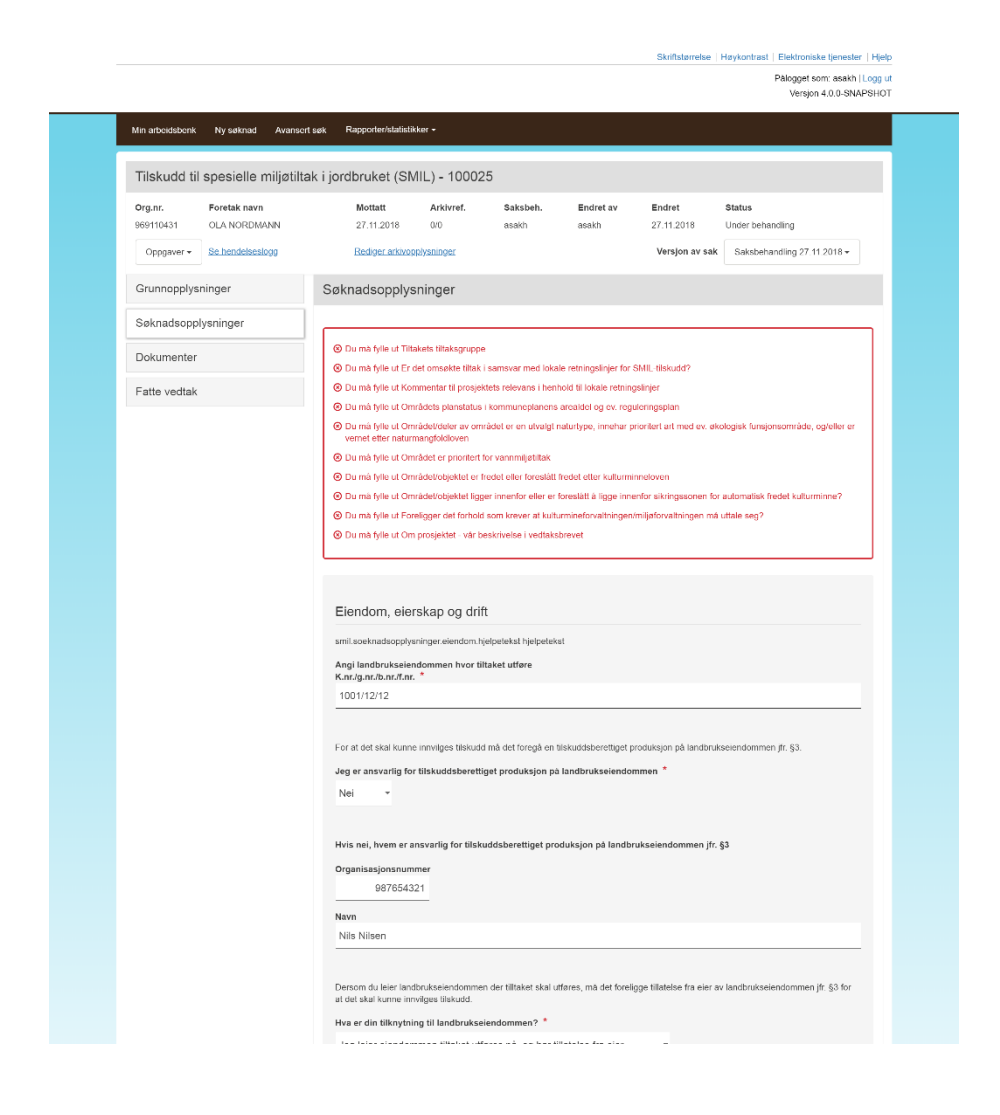

Det finnes tre meldingskategorier:

- Stoppende melding, er meldinger i rødt. Disse meldingene krever at søker korrigerer noe i søknaden før søknaden kan sendes inn, eller at saksbehandler foretar seg noe i saken før han kan innvilge vedtak om utbetaling av tilskudd. Dersom utfallet av saken blir avslag eller avvisning i tråd med det meldingen opplyser om, skal saksbehandler ikke foreta endringen. Godkjenner kan også få stoppende melding og får da ikke godkjent vedtaket. Vedtaket må da returneres til saksbehandler.
- Varselmelding, er meldinger i oransje. Disse meldingen gir varsel til søker eller saksbehandler. Varselmeldinger er av en slik art at det er viktig at søker eller saksbehandler tenker over om søknaden eller vedtaket faktisk er korrekt, men disse meldingen stenger ikke for adgangen til å sende inn søknad og/eller fatte vedtak.
- Infomelding, er meldinger i blått. Disse meldingene gir tilleggsinformasjon til søker eller saksbehandler om forhold som ikke nødvendigvis tyder på at noe kan være feil, men som søker eller saksbehandler også må være bevisst på før søknad sendes inn eller vedtak fattes.

# <span id="page-15-0"></span> **Søknad, søknadsbehandling og kontroll av søknadsopplysninger**

#### **3.1 Grunnopplysninger**

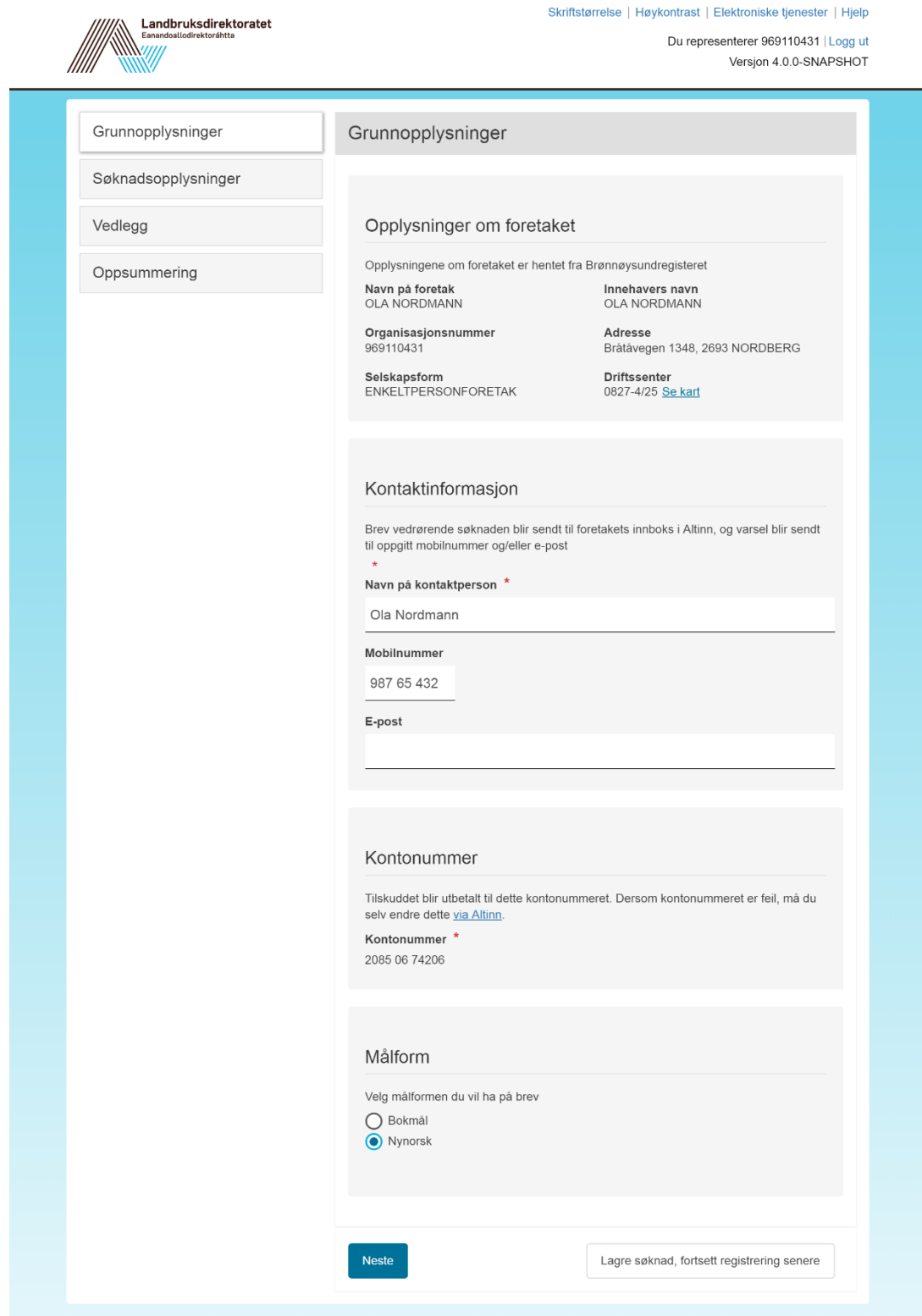

#### **3.1.1 Opplysninger om foretaket**

Under *Grunnopplysninger* vises ulike opplysninger om foretaket som søker tilskudd. Opplysningene er hentet fra Landbruksregisteret, som igjen henter opplysningene fra Enhetsregisteret i Brønnøysund. Hvis den som fyller ut søknaden har roller i flere foretak, eller har fått tildelt tilgang til å fylle ut søknad om tilskudd fra flere, er det viktig at utfylleren sjekker at han har valgt rett foretak ved opprettelsen av søknaden. Saksbehandler bør ta en rask titt på disse opplysningene for å forsikre seg om at hun er inne på den søknaden hun har til hensikt å behandle.

#### **3.1.2 Opplysninger om søker (dersom privatperson, dvs. gamle SMIL-saker)**

Dersom saken ble overført fra Saturn kan søker være registrert som en privatperson. Da vises fødselsnummer, navn og adresse. Navn og adresse holdes oppdatert automatisk, i samsvar med folkeregisteret.

#### <span id="page-17-0"></span>**3.1.3 Kontaktinformasjon (dersom foretak)**

Under kontaktinfrmasjon skal søker fylle ut navn på kontaktperson – altså den kommunen skal kontakte hvis de har spørsmål til søknaden. I tillegg må søker fylle ut mobiltelefonnummer og/eller epostadresse.

Opplysningene blir brukt for å sende varsel om at det er sendt ut et brev om saken til søker.

Dersom f.eks. regnskapsfører eller andre utfører en jobb for søker, kan kontaktinformasjonen deres legges inn, hvis det er ønskelig at denne personen får vite når det er et brev tilgjengelig. Da kan en f.eks. legge inn mobilnummer til søker og e-post til den andre, eller motsatt. I så fall vil begge få varsel når det er sendt ut brev.

#### **3.1.4 Kontaktinformasjon (dersom privatperson, dvs. gamle SMIL-saker)**

Dersom søker er en privatperson (gjelder kun SMIL-saker som ble overført fra Saturn), vil kontaktinformasjonen til vedkommende allerede være fylt ut med informasjon fra det sentrale Kontakt- og reservasjonsregisteret (KRR). Dersom opplysningene mangler kan kommunen registrere kontaktopplysninger som blir lagret i Agros. Hvis søker legger inn informasjon i KRR i etterkant, er det sistnevnte informasjon som vil vises.

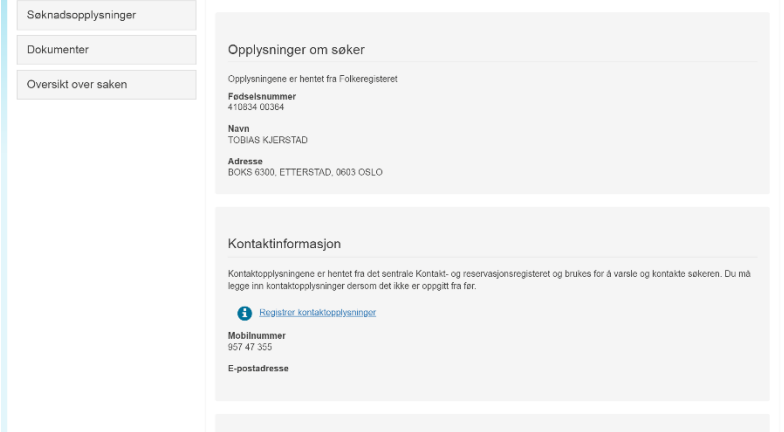

#### **3.1.5 Kontonummer**

Tilskudd til søker vil blir utbetalt til kontonummeret som er registrert på foretaket i Landbruksregisteret, og som vises fram i løsningen. Søker må selv sjekke at dette er korrekt og selv korrigere det dersom det er feil. Dette gjøres i kontonummertjenesten i Altinn via lenken i søknadsskjemaet. Saksbehandler kan *ikke* endre kontonummer på søkers vegne.

Hvis søker er en privatperson (gamle SMIL-saker) kan han endre sitt kontonummer ved å logge seg inn på søknadstjenesten for SMIL i Altinn. Endring av kontonummer er tilgjengelig fra søkers arbeidsbenk, vist under. [xx legg inn bilde av startsiden]

#### **3.1.6 Målform**

Søker velger her om han vil ha dokumenter i saken, f.eks. vedtaksbrev, på bokmål eller nynorsk. Ved skriftlige henvendelser til søker skal saksbehandler benytte den målformen søker har valgt.

#### **3.2 Søknadsopplysninger**

De tre neste skjermbildene viser hvordan saksbehandlers skjermbilde for å gå gjennom søkerens opplysninger. De fleste opplysninger fra søker blir kopiert over fra søkers til saksbehandlers versjon, slik at saksbehandler kan endre opplysningene. Det tredje skjermbildet viser opplysninger som saksbehandler alene skal oppgi, disse er ikke med i søkerens skjema.

Vil vil beskrive dette skjermbildet i mer detalj i endelig versjon [XX beskrive dette i detalj når løsningen er ferdigstilt]

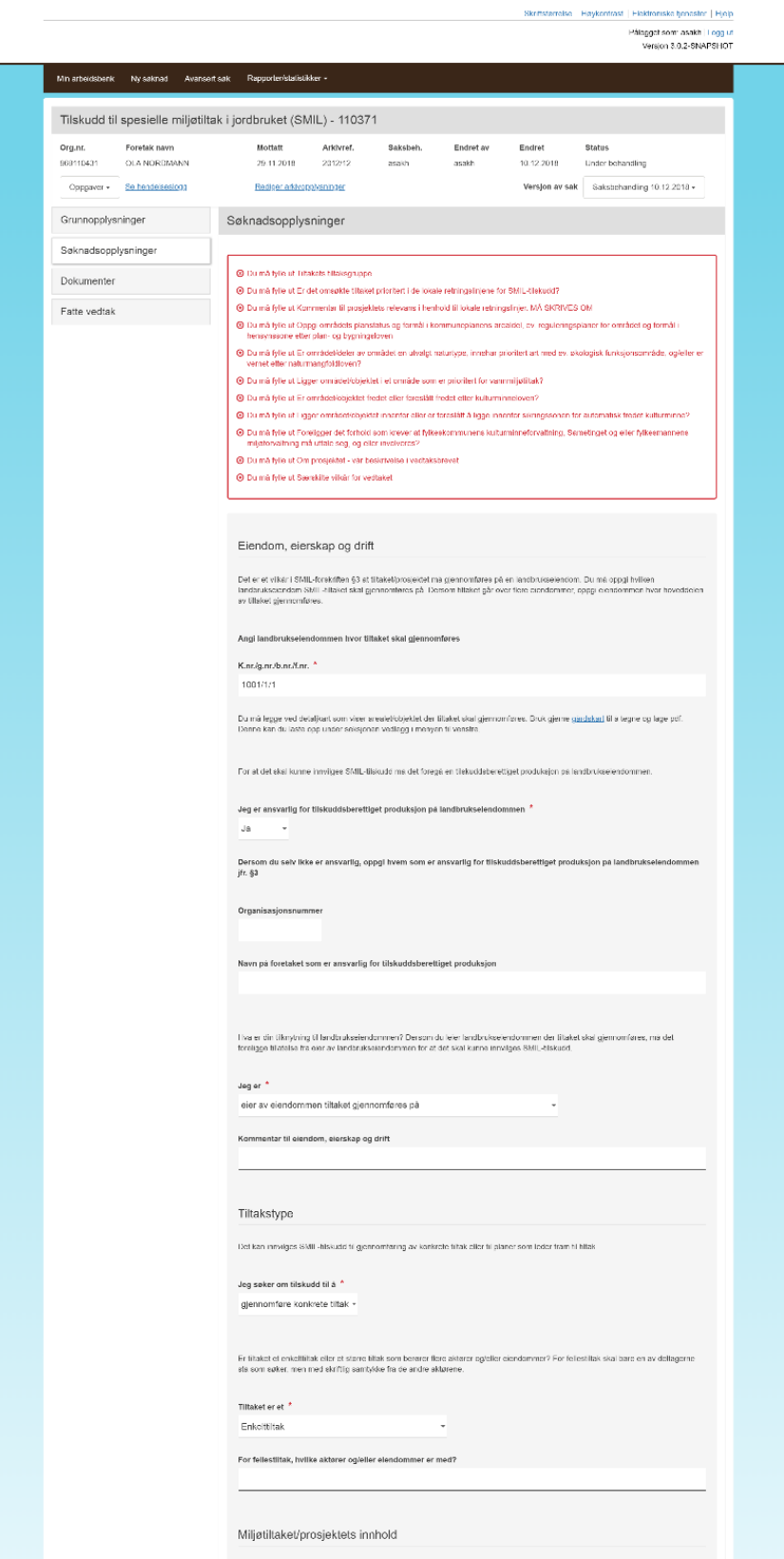

Miljøtiltaket/prosjektets innhold

SMIL hander om å gjennomføre mijøtitak utover det som kan forventes ved vanlig jordbruksdrift. I denne delen skal du gjøre rede for<br>titlaket/progektet som skal gjennomføres. Dersom du tenger mer plass eller har tegninger/b

Prosjekttittel<br>Restaurering av gammelt våningshus

Kort beskrivelse av hva du ønsker å gjøre (stikkord)<br>Isolere vegger og tette tak

Utfyllende beskrivelse av tiltaket/prosjektet med omfang, tilstand, arbeidsbeskrivelser ol.<br>Søker har skrevet noe her

Hvordan vil miljøtitlaket fremme natur- og kulturminneverdiene i jordbrukets kulturlandskap og/eller redusere<br>forurensningen fra jordbruket?<br>Søker har skevet noe her

Redegjør for fremdriftsplan<br>Søker har skrevet noe her

Andre relevante opplysninger

Saksbehandlers kommentar til miljøtiltaket/prosjektets innhold

2500 tegn igjen

#### Prosjektperiode

Oppgi når du har planlagt å starte og slutføre tiltaket)prosjektet, maksimum tre år. Ved sluttdato skal også sluttregnskap og rapport<br>foreligge. Det innvilges normalt ikke tilskudd til titlak som allerede er påbegynt eller

Prosjektperiode Fra 17.01.2019 Til 17.01.2021

Hva er plan for framtidig bruk av området/objektet?<br>Søker har skrevet noe her

#### Kostnadsoverslag

Kostnadsoverslaget skal omfatte totale kostnader. Oppgi beløp ekski, mva, densom virksomheten får <u>fradrag for inngående</u><br><u>menverdisvojft</u>). Dette gjelder virksomheter som er registrert i Menverdisvgiftsregisteret. Øvrige

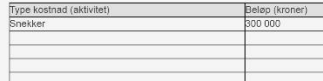

Søkers kommentar til kostnadsoverslaget

Saksbehandlers kommentar til kostnadsoverslaget

 $2500$  tegn igjen

Finansieringsplan – summen av søknadsbeløp, egen og annen finansiering må tilsvare<br>kostnadsoverslaget

#### Søknadsbeløp<br>300 000 kroner

Egen finansiering<br>100 000 kroner Finansieringskilde/type finansiering<br>Eget arbeid Beløp (kroner)

Annen finanslering<br>100 000 kroner

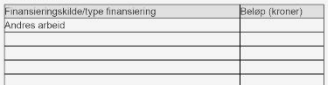

Søkers kommentar til finansieringsplanen

Saksbehandlers kommentar til finansleringsplanen

2500 tegn igjen

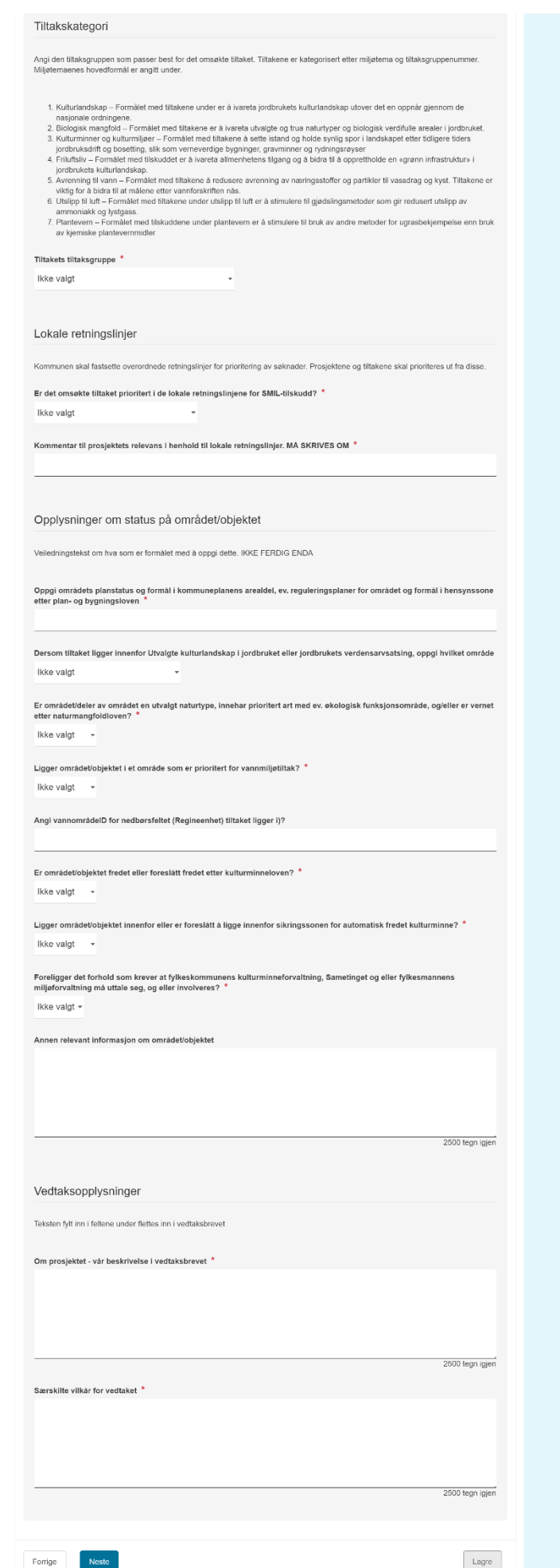

#### **3.3 Dokumenter**

For saksbehandler erstattes fanen *Vedlegg* med fanen *Dokumenter*. Her vises i tillegg *Søkers kommentar* som søker eventuelt oppga på oppsummeringssiden før innsending, og dokumenter som allerede er sendt til søker fra løsningen. I første omgang vil det være kvittering for innsendt søknad – som viser de innsendte søknadsopplysningene i pdf-versjon. Sakens saksbehandler kan også laste opp dokumenter som hører til søknaden her. Dette kan for eksempel være praktisk dersom søker ettersender dokumentasjon.

Saksbehandlers bilde:

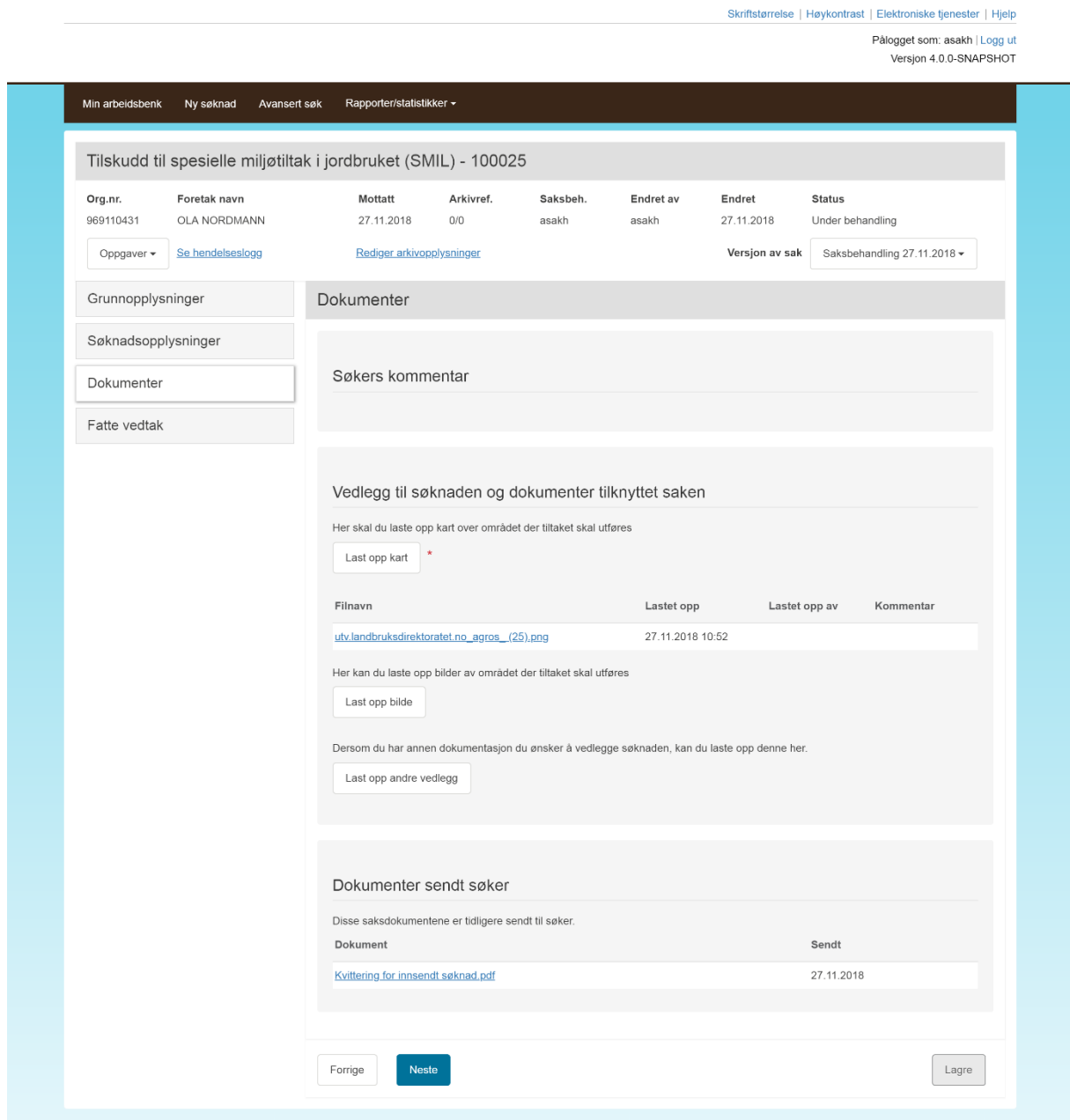

#### **3.4 Oppsummering og send søknad (i søknaden)**

Det siste skjermbildet for søker gir en kort oppsummering av nøkkelinformasjon fra søknaden, og gir søker mulighet for å skrive en kommentar. Søknaden sendes automatisk til kommunen hvor tiltaket utføres, basert på Landbrukseiendom angitt i *Søknadsopplysninger*. Nederst er funksjonen for å sende inn søknaden.

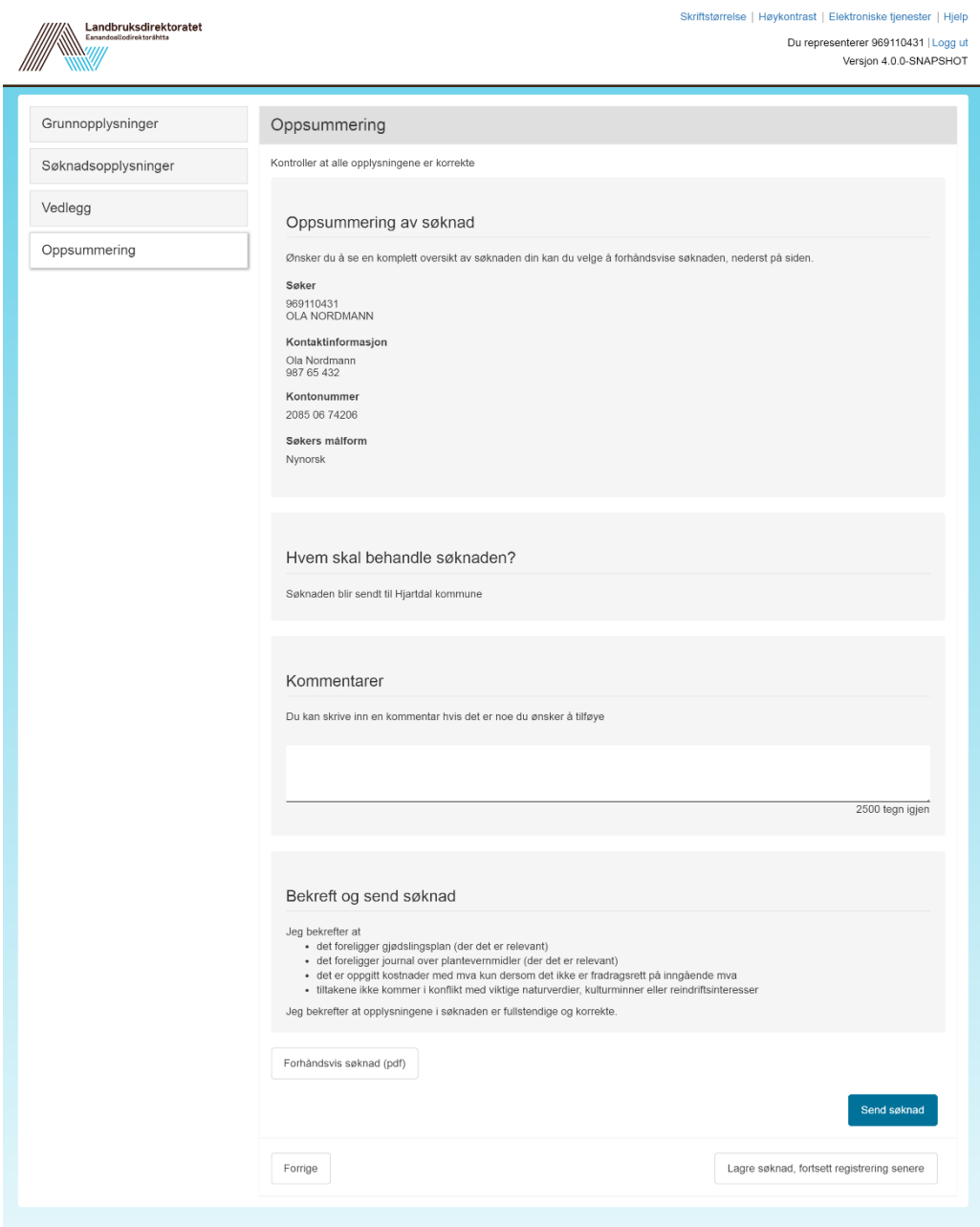

Søker kan se en fullstendig oppsummering av de opplysningene han har lagt inn i søknaden ved å klikke på *Forhåndsvis søknad*. Det anbefales å ta en titt på denne, fordi ved å sende inn søknaden bekrefter søker å ha gitt fullstendige og korrekte opplysninger.

Søknaden blir sendt inn når søker klikker på *Send søknad*. Da blir det sendt en kvittering til foretakets innboks i Altinn, i praksis en skjermdump av alle søknadsopplysningene i pdf-versjon. Denne blir også liggende på startsiden for SMIL-skjemaet etter at søker har logget seg på i Altinn.

# **Fatte vedtak (saksbehandler)**

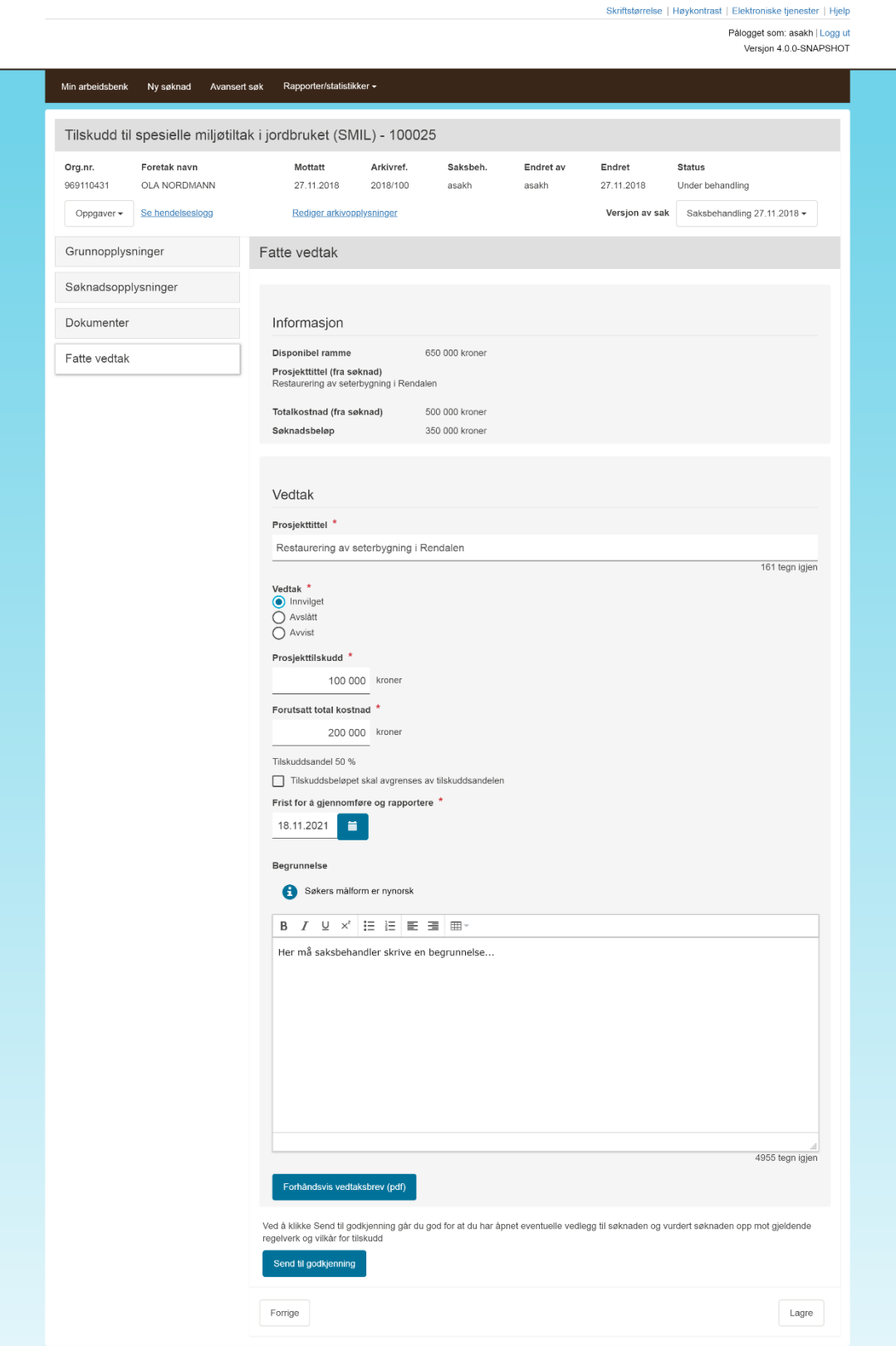

Øverst i skjermbildet *Fatte vedtak* kan det dukke opp ulike meldinger som saksbehandler må lese og ta stilling til. Se punkt 2.4 om de ulike meldingstypene.

Saksbehandler må velge et av utfallene av søknadsbehandlingen; Innvilget, avslått eller avvist. Følgende felt fylles så ut.

- Prosjekttittel kopieres automatisk fra søkers versjon, men kan endres for å rette skrivefeil eller lignende
- Tilskuddsbeløp beløpet man vil gi i tilskudd
- Forutsatt total kostnad Tilskuddsbeløpet er gitt under forutsetning av at faktiske, godkjente kostnader når dette beløpet.
- Utbetalt beløp kan ikke overstige tilskuddsandel kontrolleres automatisk ved sluttutbetaling der faktiske kostnader blir registrert
- Om prosjektet [XX venter på vedtaksmal]
- Spesielle vilkår [XX venter på vedtaksmal]
- Begrunnelse saksbehandler skriver inn en begrunnelse for utfallet av søknadsbehandlingen.

Ved å klikke på *Forhåndsvis tilskuddsbrev* kan saksbehandler se hvordan innflettet tekst – de tre siste punktene over – passer inn i resten av det autogenererte brevet.

Ved å klikke på den blå knappen *Send til godkjenning* går saksbehandler god for at hun har åpnet eventuelle vedlegg og vurdert søknaden opp mot gjeldende regelverk og vilkårene for tilskuddet. Saken blir da overført til godkjenner. Vedtaket er ikke fattet før sistnevnte faktisk godkjenner vedtaket.

# <span id="page-27-0"></span>**5 Godkjenne vedtak**

Godkjenner finner saker som skal godkjennes på arbeidsbenken som er den første siden hun kommer til når hun logger inn i Agros.

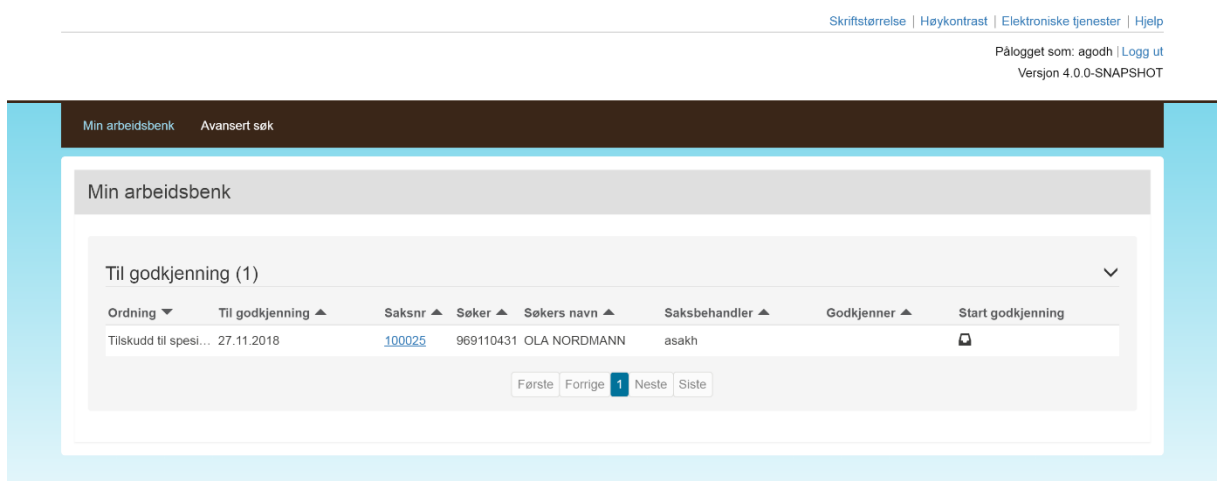

Godkjenner tar saken til seg ved å klikke på ikonet under Start godkjenning og begynner godkjenningen ved å klikke på lenken til saken.

I skjermbildet *Godkjenne vedtak* får godkjenneren en kort oppsummering av hvilket vedtak saksbehandler har innstilt på og størrelsen på eventuelt tilskuddsbeløp. Hun kan se selve vedtaksbrevet ved å klikke på *Forhåndsvis tilskuddsbrev*. Godkjenner skal alltid bruke denne funksjonen.

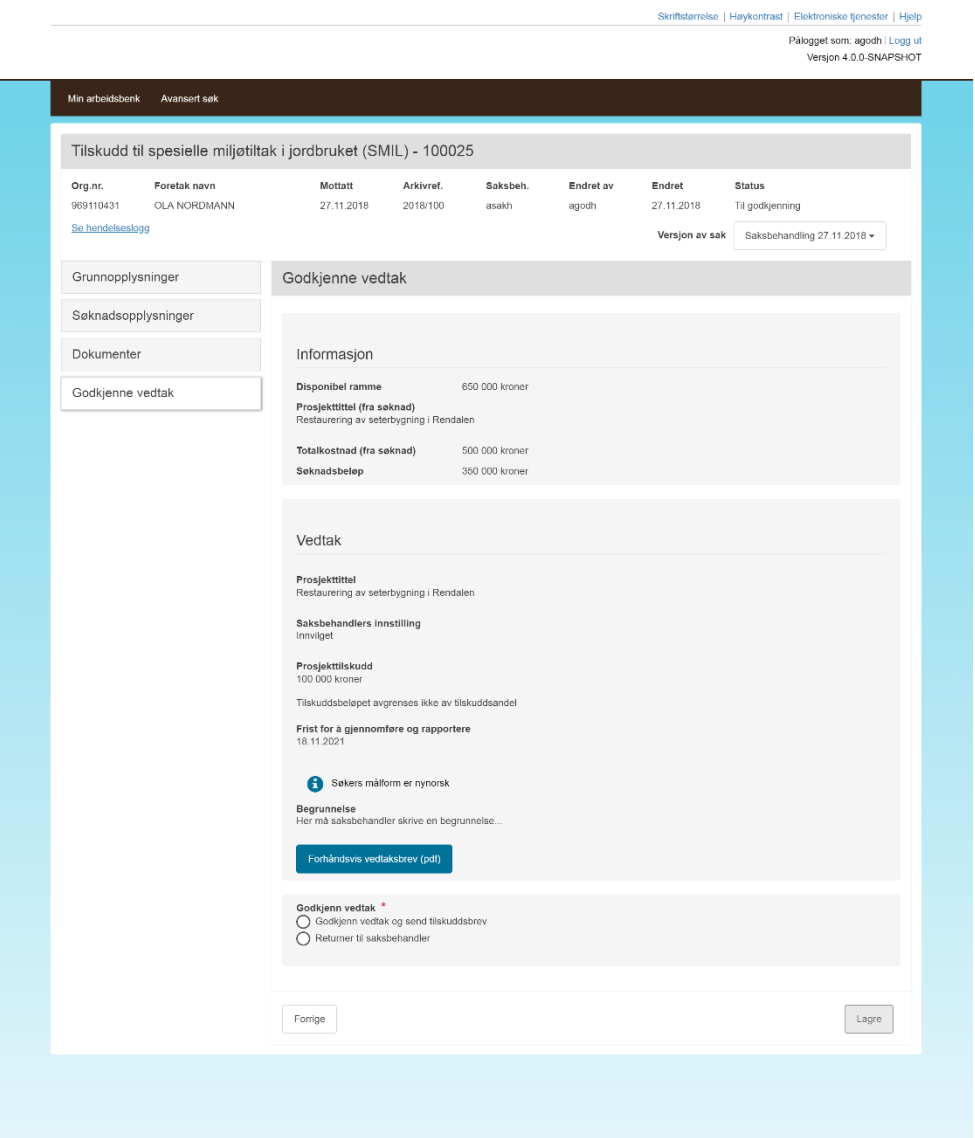

#### Godkjenner velger å returnere saken til saksbehandler:

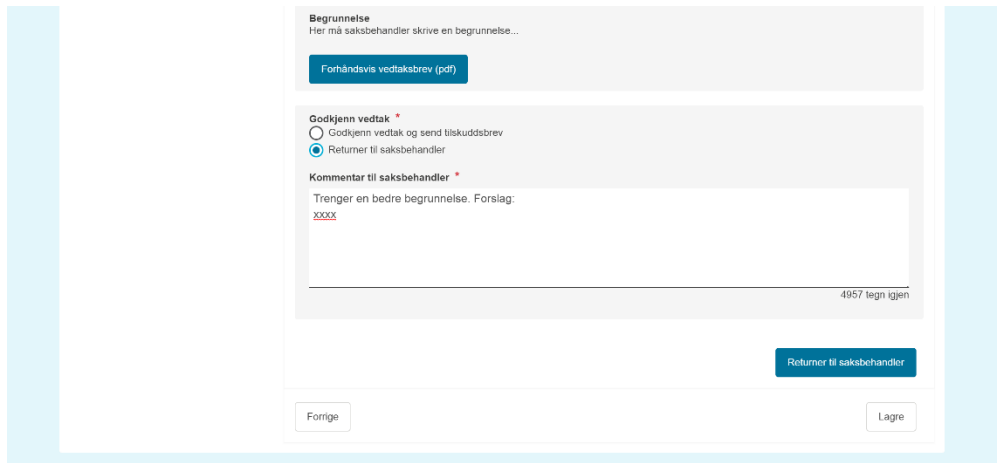

Det er godkjenner som har det formelle ansvaret for at vedtaket er i tråd med regelverket. I tillegg til å kunne forhåndsvise vedtaksbrevet, har hun derfor samme mulighet som saksbehandler til å gå gjennom de ulike skjermbildene i saken og til å åpne vedleggene til søknaden. Øverst i skjermbildet «Godkjenne vedtak» vil det ofte ligge ulike meldinger vedrørende saken som godkjenner bør være oppmerksom på når hun tar stilling til om vedtaket kan godkjennes. Røde meldinger gjør at det ikke er mulig å fatte vedtak om utbetaling av tilskudd.

#### **5.1 Retur til saksbehandler**

Godkjenner kan ikke selv gjøre endringer dersom hun mener noe er feil eller mangelfullt ved vedtaket. Dersom dette er tilfellet må godkjenner returnere saken til saksbehandler. I så fall må hun forklare hva hun mener er feil/må forbedres i kommentarfeltet som dukker opp når hun har huket av for «Returner til saksbehandler». Saken tilbakeføres til saksbehandler når godkjenner klikker på knappen «Returner til saksbehandler» på høyre side under kommentarfeltet. Saken dukker opp på saksbehandlers arbeidsbenk med status «under behandling». Godkjenners kommentar vil vises nederst i skjermbildet «Fatte vedtak» når saksbehandler åpner saken igjen.

#### **5.2 Godkjenn vedtaket**

Hvis godkjenner mener vedtaket er korrekt og godt nok begrunnet i vedtaksbrevet huker hun av for *Godkjenn vedtak og send tilskuddsbrev*. Deretter klikker hun på *Godkjenn og send*. Da blir vedtaksbrevet sendt til søkers innboks i Altinn, melding om brevet blir sendt til kontaktpersonens mobilnummer og/eller e-postadresse som er oppgitt i søknaden og *ansvaret* på saken blir satt lik tilskuddsbeløpet.

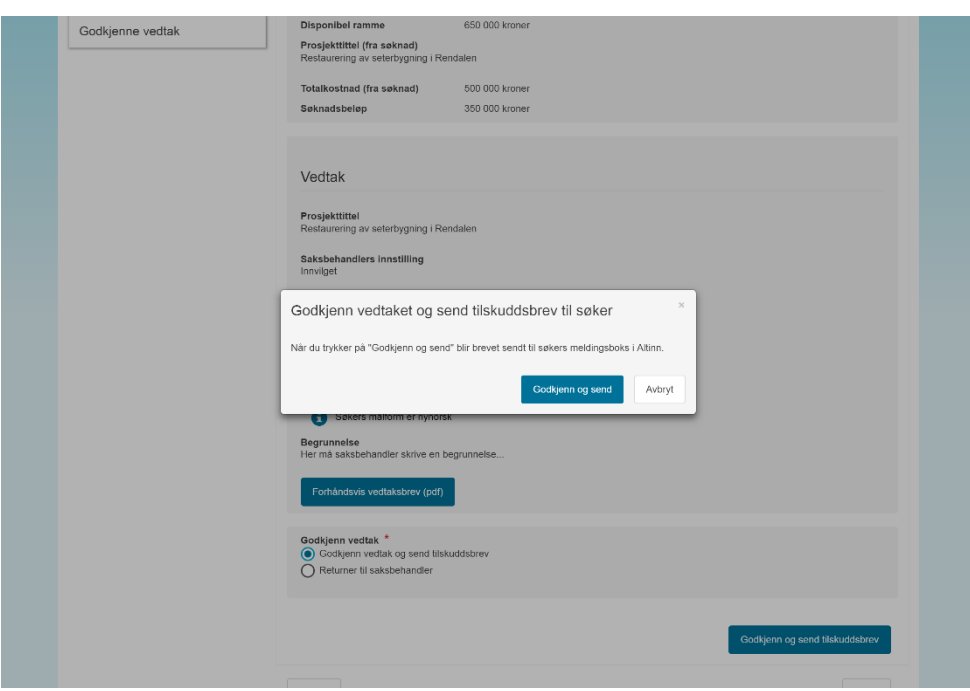

### **6 Videre håndtering av saker med vedtak - tilsagn**

#### <span id="page-30-1"></span>**6.1 Saker overført fra Saturn**

På nyåret 2019 er alle saker i Saturn med åpen saldo (ansvar større enn 0) overført til Agros. Kommunene skal håndtere alle disse sakene i Agros uten at fylkesmannen er involvert. Dette betyr å kunne

- delutbetale, se seksjon [6.3.](#page-30-0)
- sluttutbetale og inndra eventuelle restmidler, seksjon se [6.5.](#page-37-0)
- avslutte og inndra eventuelle restmidler, se seksjon [6.5.2.](#page-39-0)
- utsette prosjektfrist eller utvide opprinnelig vedtaksbeløp, seksjon [6.7.](#page-42-0)
- ta ut statistikk og oversikter, seksjon [6.11.](#page-49-0)

I saker der de ter behov kan man

- omgjøre opprinnelig vedtak, etter klage eller eget tiltak, se seksjo[n 6.6.](#page-42-1)
- kreve tilbakebetaling, seksion [6.8.](#page-45-0)

#### **6.2 Saker som kommer inn i ny løsning**

Fra februar 2019 skal søknader sendes inn og saker behandles i Agros. Sakene behandles i henhold til beskrivelsene i kapittel [3](#page-15-0) til [5.](#page-27-0) Etter godkjent vedtak med tilsagn er status på sakene *Vedtak sendt*. Håndteringen av disse sakene er den samme som nevnt i [6.1,](#page-30-1) og som beskrives nærmere under.

#### <span id="page-30-0"></span>**6.3 Delutbetale**

#### **6.3.1 Om delutbetaling**

Søker kan underveis i prosjektgjennomføringen be om delutbetaling, enten som forskudd eller etter medgåtte kostnader. Foreløpig er det ikke laget noen funksjon i Agros der søker kan anmode om utbetaling. Søker skal derfor anmode om utbetaling på samme måte som tidligere. Kommunen kan ha egne standardskjema som søker skal sende inn, men anmodningen må være skriftlig.

En vanlig saksgang vil være at kommunens postmottak/servicesenter mottar utbetalingsanmodningen, og arkiverer denne på eksisterende sak i arkivet. Saksbehandler varsles gjennom arkivrutiner at det har innkommet post til behandling. Saksbehandler må da være kjent med at behandlingen av delutbetalingen skal skje i Agros.

Merk at dersom saksbehandler vil avvise utbetalingsanmodningen skal du ikke innom Agros i det hele tatt. Dette gjøres i sin helhet utenfor løsningen.

Kort fortalt skal saksbehandler søke fram riktig sak, registrere de viktigste data om anmodningen i Agros, ferdigstille utbetalingsbrevet til søker med en kommentar, og så attestere utbetalingen. Utbetalingen blir da effektuert gjennom Landbruksdirektoratets systemer, normalt innen en uke.

Det er foreløpig ikke lagt opp til at leder er involvert i utbetalingen. Bakgrunnen for dette er at en slik utbetaling hverken krever budsjettdisponeringsmyndighet (det kreves ved godkjenning av nytt vedtak) eller myndighet til å fatte enkeltvedtak (utbetalingsbrevet er ikke et enkeltvedtak med klagerett). I attesteringssteget kontrollerer systemet automatisk at beløp ikke overstiger tilskuddsbeløp, og sørger automatisk for at konteringen blir korrekt. Saksbehandler gjør en faglig kontroll av at vilkår for tilskuddet er oppfylt.

#### **6.3.2 Steg 1 - søke fram sak som skal utbetales**

For å behandle utbetalingsanmodningen, logger saksbehandler seg inn i Agros. Utbetalingsanmodningen vil ikke ligge på arbeidsbenken, siden den per nå ikke sendes inn i løsningen. Saksbehandler må derfor bruke *Avansert søk* for å finne saken.

I *Avansert søk* kan saksbehandler søke etter aktuelt organisasjonsnummer, fødselsnummer, eller navn – og samtidig søke på *Status sak* lik *Vedtak sendt*, for å kun få fram pågående prosjekter. Søknader som ble avslått har ikke status *Vedtak sendt*, de har status *Avsluttet*. Dersom det ligger flere saker på samme nummer, vil alle vises i resultat nederst på siden. For å skille sakene fra hverandre, kan man holde muspeker over lenka i kolonnen Saksnr – da vil prosjektnavnet vises. Til sammen bør dette være tilstrekkelig til å identifisere riktig sak, og du kan klikke på saksnummer for å gå inn på saken.

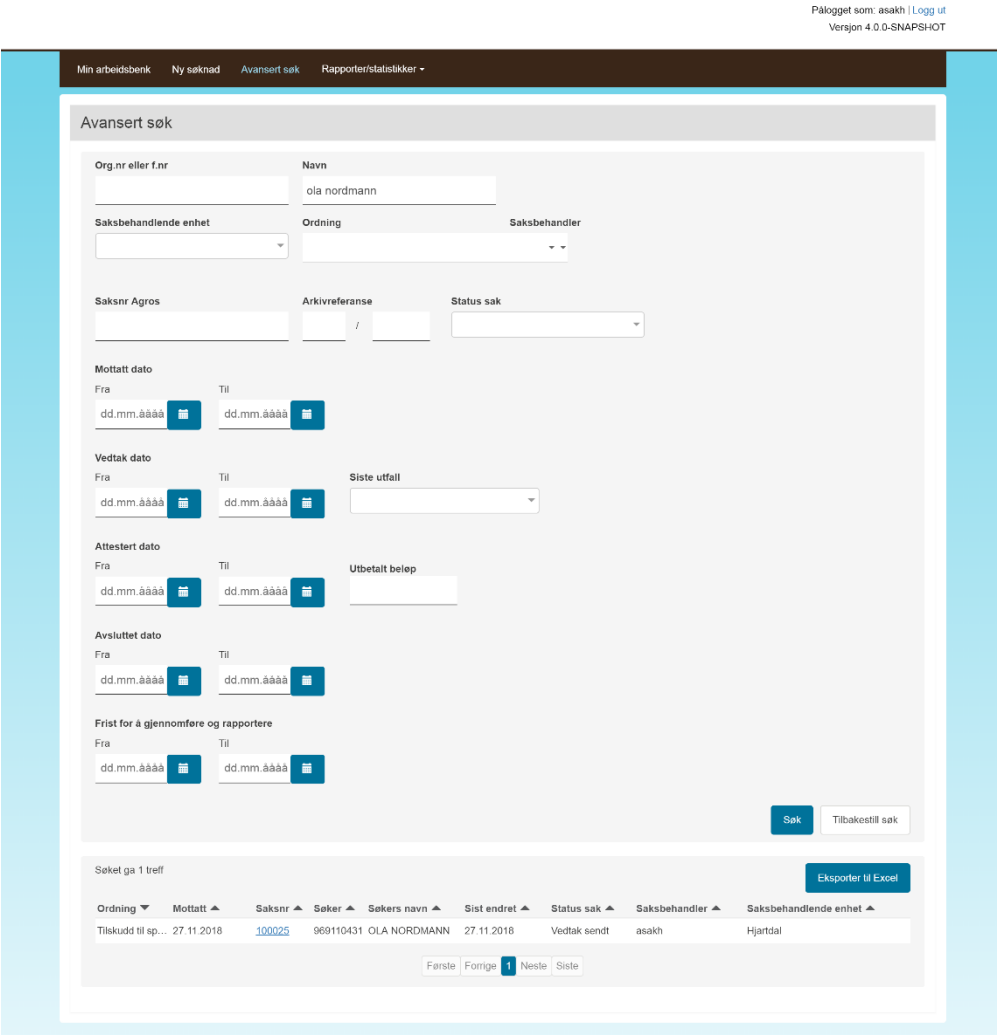

Bruker får kun søkt opp saker fra kommunen som brukeren er knyttet til, og saker vises kun dersom brukeren har saksbehandler-, godkjenner- eller leserettighet på ordningen.

I noen tilfeller kan det imidlertid være definert «kommuneovergripende rettigheter» som gjør at bruker kan se saker fra samarbeidende kommuner. I andre tilfeller kan en person være utstyrt med to ulike brukerkontoer, for å kunne behandler saker i ulike kommuner.

Det er også mulig å søke fram saken på arkivreferanse. Arkivreferansen er konvertert inn fra Saturn til Agros. Merk at arkivnummer i Agros er oppdelt i Arkiv-år og Sekvensnr. Hvis arkivnummeret i arkivsystemet vises som 201600123, så må man søke med arkivår 2016 og sekvensnummer 123.

Dersom man finner ut at saken ligger inne med feil arkivreferanse, bør man endre dette. Bruk *Rediger arkivopplysninger*:

Ved å sette arkivreferansen muliggjør man at nye utgående brev – for eksempel utbetalingsbrev – legger seg automatisk på riktig sak i kommunens arkiv. Se mer om dette i seksjon [1.6.](#page-8-1)

#### <span id="page-32-0"></span>**6.3.3 Steg 2 - registrere utbetalingsanmodning i Agros**

Når saken er søkt fram, må saksbehandler trykke på *Behandle sak*, for å kunne utføre oppgaver på saken. Dette gjelder ikke hvis bruker allerede er satt som saksbehandler på saken.

Nå kan saksbehandler velge *Registrere utbetalingsanmodning* i menyen *Oppgaver*. *Merk at i denne versjonen av Agros legger vi ikke opp til å registrere utbetalingsanmodninger som man har til hensikt å avslå. Slike avslag må håndteres utenfor løsningen.*

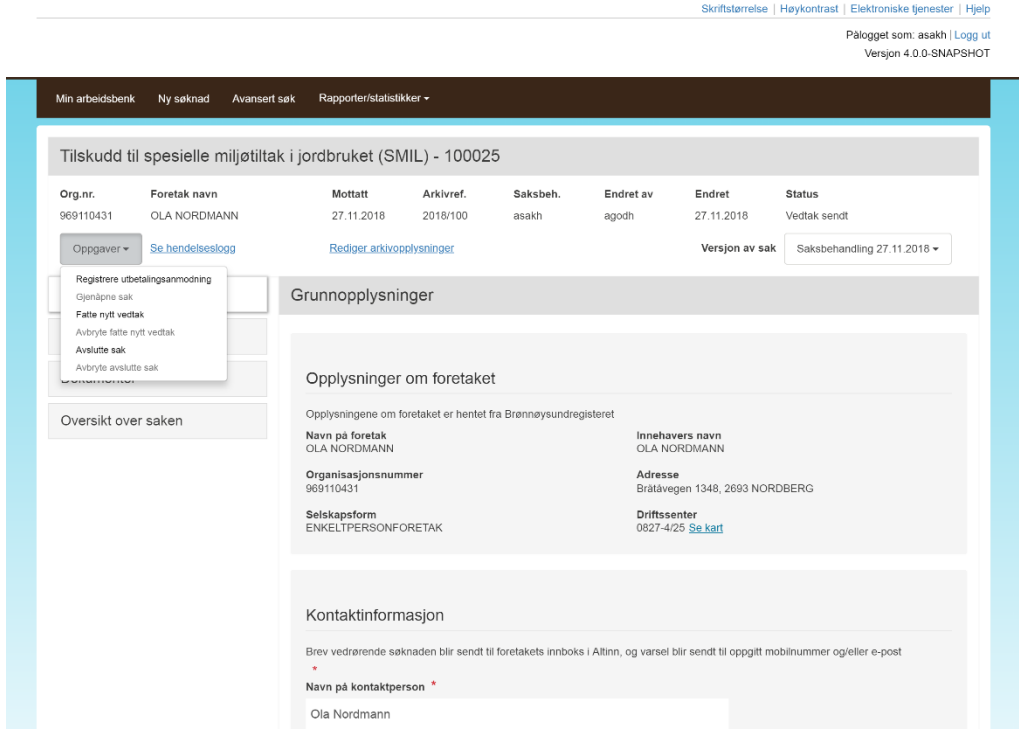

En ny fane blir tilgjengelig, og vises fram. I dette skjermbildet er det *Utbetalingsanmodningen* som skal registreres. Dersom man har til hensikt å utbetale et lavere beløp enn anmodet, er det likevel *anmodet beløp fra søker* som skal registreres. I feltet *Totalt medgåtte kostnader* skal man skrive inn hva søker har rapportert inn som totalt medgåtte kostnader for hele prosjektløpet fram til nå. Dette beløpet kan være 0 hvis anmodningen gjelder forskudd. Registrer også søkers opplysning om dette er en *delutbetaling* eller *sluttutbetaling.* Du kan nå trykke på den blå knappen *Fortsett til attestering*.

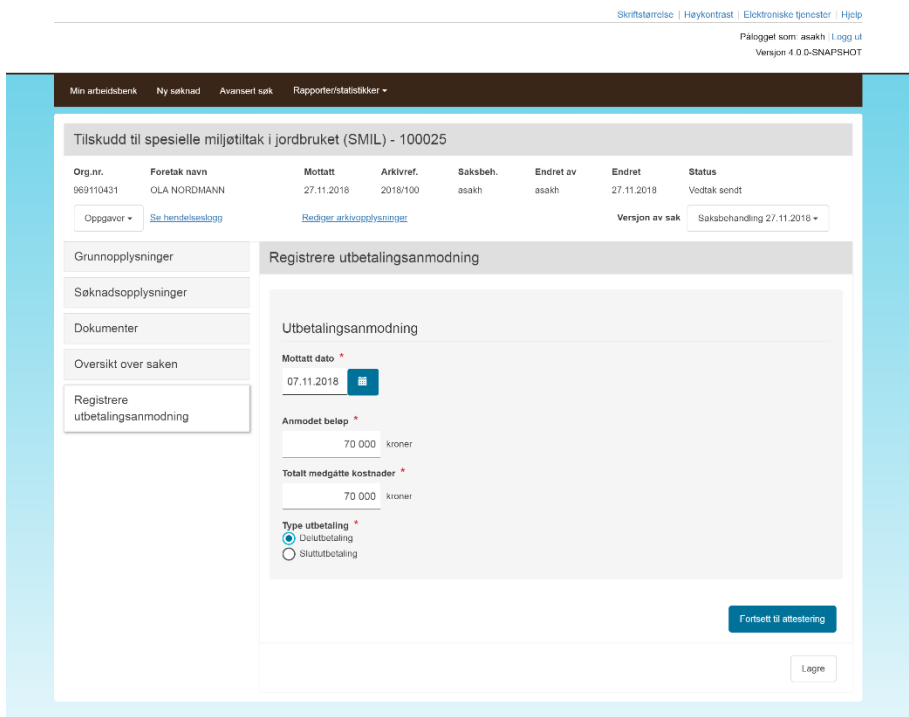

#### <span id="page-33-0"></span>**6.3.4 Steg 3 - attestere delutbetaling**

Tittel på fanen endrer seg nå til *Attester utbetaling*. Hvis du vil utføre dette steget på et senere tidspunkt, vil du kunne avslutte nå, og navigere til samme sted neste gang du logger deg på. Fyll inn feltene:

- Sluttutbetaling/delutbetaling valg
- Til utbetaling altså beløpet du vil utbetale
- Totalt medgåtte kostnader det du anser som godkjente totalkostnader så langt i prosjektet

Disse opplysningene kan du eventuelt endre sammenlignet med det som ble registrert som søkers utbetalingsanmodning, dersom du har en grunn til det. Dersom delutbetalingen gjør at totalt utbetalt beløp overstiger 75% av opprinnelig tilsagn, vil du få en advarsel. Normalt skal ikke summen av delutbetalinger overstige 75% av tilsagnet, siden 25% skal holdes tilbake til sluttgodkjenningen.

Det er ingen kontroll mellom beløpene for *til utbetaling* og *totalt medgått kostnader*. Generelt bør det utvises forsiktighet med utbetaling dersom utbetaling er større enn totalt medgåtte kostnader, altså ved utbetaling av forskudd.

I feltet *Begrunnelse* skriver du en kommentar til søker. Dette er et obligatorisk felt.

Skriftstørrelse | Høykontrast | Elektroniske tjenester | Hjelp Pålogget som: asakh | Logg ut<br>Versjon 4.0.0-SNAPSHOT Min arbeidsbenk Ny søknad Avansert søk Rapporter/statistikker Tilskudd til spesielle miljøtiltak i jordbruket (SMIL) - 100025 Org.nr. Foretak navn Mottatt Arkivref. Saksbeh. Endret av Endret Status OLA NORDMANN 969110431 27.11.2018 2018/100 27.11.2018 asakh asakh Til attestering Oppgaver v Se hendelseslogg Versjon av sak Saksbehandling 27.11.2018 -Rediger arkivopplysninger Grunnopplysninger Attestere utbetaling Søknadsopplysninger Dokumenter Informasjon Prosjekttilskudd<br>100 000 kroner Forutsatt total kostnad<br>200 000 kroner Oversikt over saken Tilskuddsbeløpet avgrenses ikke av tilskuddsandel Attestere utbetaling Gjenstående<br>100 000 kroner Utbetalingsanmodning **Mottatt dato**<br>07.11.2018 Anmodet beløp<br>70 000 kroner Totalt medgåtte kostnader<br>70 000 kroner Type utbetaling<br>Deluthetaling Attestere utbetaling **Kontonummer**<br>2085 06 74206 Type utbetaling \*<br>
In Delutbetaling<br>
O Sluttutbetaling Til utbetaling \* 70 000 kroner Totalt medgåtte kostnader \* 50 000 kroner Begrunnelse \* Søkers målform er nynorsk Begrunnelsen flettes inn i meldingen til søker. **B**  $I \subseteq X' \equiv \equiv \equiv \equiv \equiv \equiv$ 20 000 er trukket fra anmodet beløp fordi dere foreløpig ikke har... 4932 tegn igjen Forhåndsvis utbetalingsmelding Avbryt attestering Attester utbetaling Lagre

På dette tidspunkt er det meget viktig at du trykker på knappen *Forhåndsvis utbetalingmelding*, og leser utbetalingsmeldingen. Legg merke til at størsteparten av brevet blir automatisk generert av løsningen. Saksbehandler skal kun skrive andre avsnitt i brevet. Dette hentes fra feltet *Begrunnelse.*

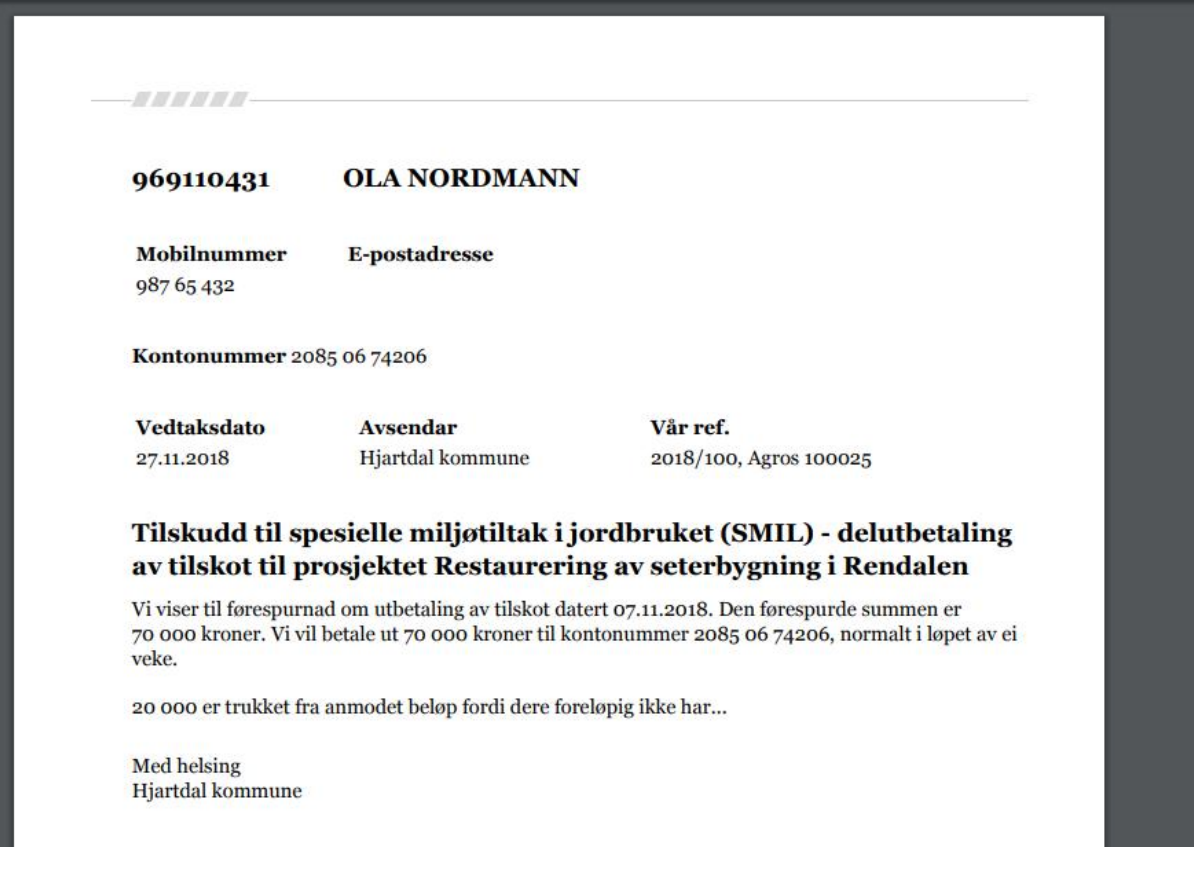

Når du kan stå inne for innholdet i brevet, kan du trykke på *Attester utbetaling.* Når man bekrefter med Attester blir:

- brevet sendt til søkers innboks i Altinn.
- brevet sendt til kommunens arkiv, via SvarUt/SvarInn-løsningen, se kapittel [1.6.](#page-8-1)
- beløpet utbetalt via Landbruksdirektoratets systemer.
- ansvaret på saken redusert tilsvarende utbetalt beløp.

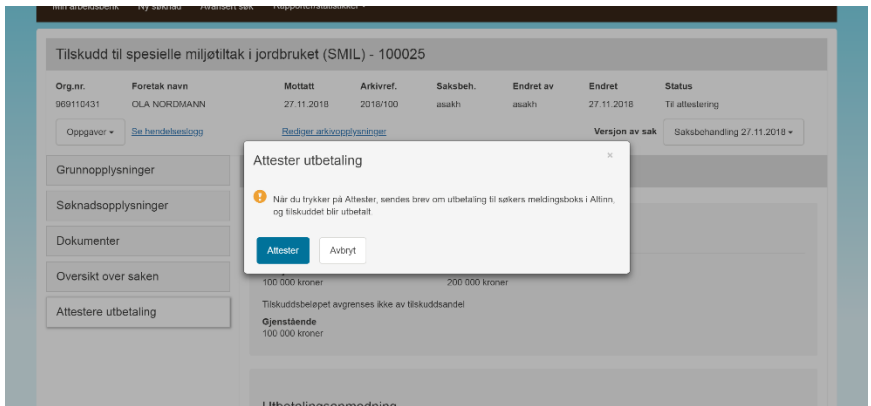

Dersom du ombestemmer deg i siste liten kan du trykke *Avbryt*, og deretter *Avbryt attestering* i skjermbildet over. Da slettes hele utbetalingsanmodningen og status endrer seg automatisk fra *Under attestering*, tilbake til *Vedtak sendt*.

Dersom utbetalingsmeldingen ble sendt kan du finne igjen denne i skjermbildet *Dokumenter*

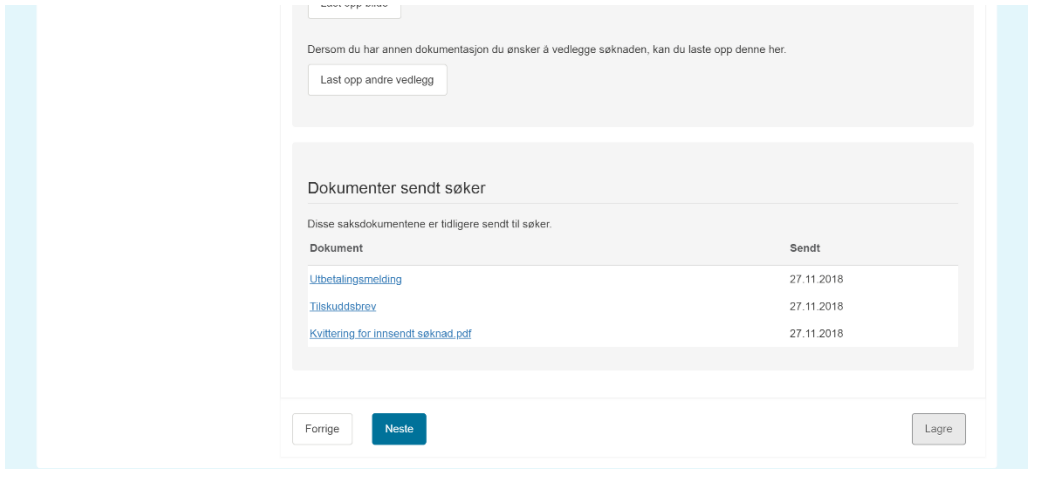

#### **6.4 Oversikt over saken**

Dette skjermbildet vises dersom det er fattet et godkjent vedtak i saken. Bildet gir en oversikt over tidligere fattede vedtak og eventuelle utbetalinger gjort på saken.

Ved å klikke på *Vis tilskuddsbrev* kan saksbehandler se vedtaksbrevene og utbetalingsbrevene som foreligger i saken.

Under *Utbetalinger og krav om tilbakebetalinger vises* en *Fiksid*. Dette er Landbruksdirektoratets utbetalingsreferanse. Denne er nødvendig å ha for den videre oppsporingen i utbetalingssystemet dersom det skulle oppstå usikkerhet om hvorvidt pengene faktisk er utbetalt og om de har kommet frem til rett konto.

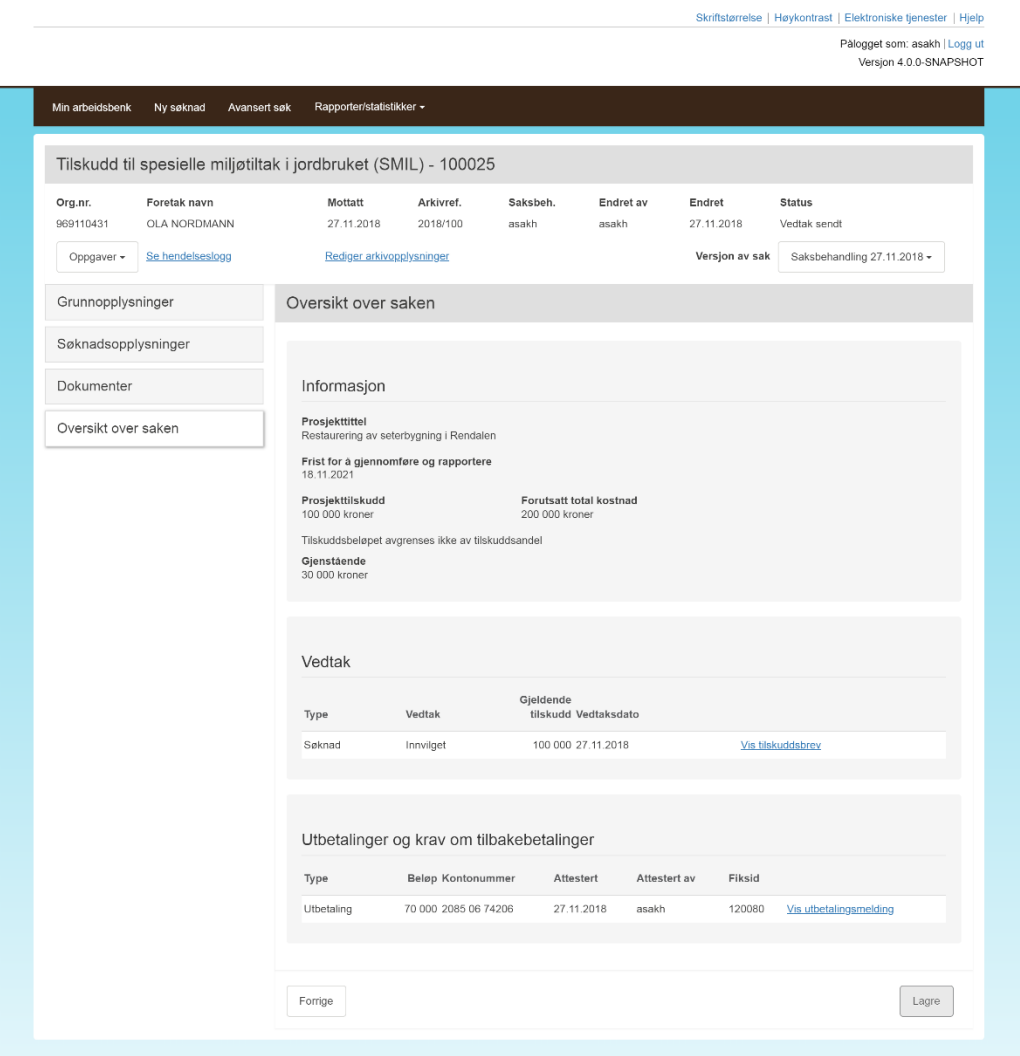

#### <span id="page-37-0"></span>**6.5 Sluttutbetale**

Søker anmoder om en sluttutbetaling på samme måte som en delutbetaling. Imidlertid vil kravene til innsendt dokumentasjon og rapportering være høyere og skal være i henhold til beskrivelser i vedtaksbrev – for eksempel beskrivelse av måloppnåelse og bilder.

Registrering av utbetalingsanmodning skjer som beskrevet i avsnitt [6.3.3.](#page-32-0) Skjermbildet for å attestere ser lik ut som beskrevet i seksjon [6.3.4.](#page-33-0)

#### <span id="page-37-1"></span>**6.5.1 Attestere en sluttutbetaling**

Ved utbetaling genereres et semi-automatisk utbetalingsbrev til søker basert på mal. Her legger saksbehandler inn

Valget *Sluttutbetaling*

- Til utbetaling
- Totalt medgåtte kostnader
- Begrunnelse

Løsningen kontrollerer at totalt utbetalt (inkludert sluttutbetalingen) på saken ikke overstiger *Totalt medgåtte kostnader*. Saksbehandler må selv håndheve at samlet utbetaling ikke overstiger 70% av totalt medgåtte kostnader for saker som ikke gjelder tiltakstypen biologisk mangfold eller planleggingsprosjekter. Saksbehandler må selvsagt også kontrollere sluttrapport/sluttregnskap, og at resultatene er i henhold til forventet måloppnåelse.

På dette tidspunktet er det svært viktig at du forhåndsviser utbetalingbrevet og kontroller at begrunnelsen passer fint inn og ikke overlapper med resten av teksten. I tilfeller det totalt utbetalt beløp på saken reduseres sammenlignet med innvilget beløp, vil det komme en linje der det står:

Tilskudd som ikke utbetales (se begrunnelse):

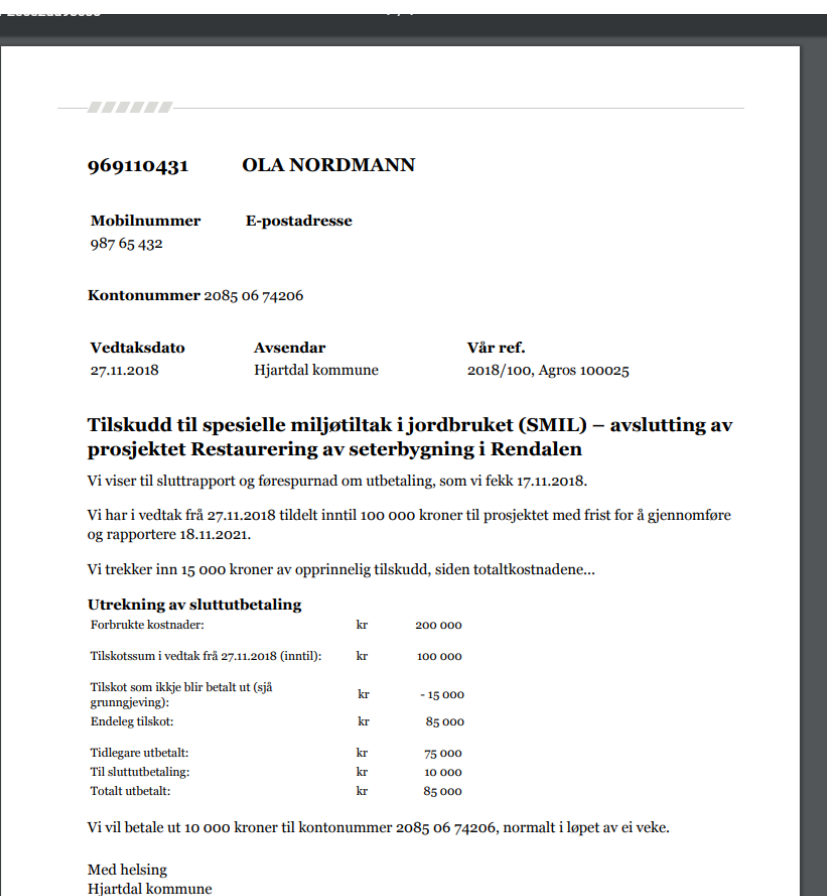

Det er da viktig at bakgrunnen for at man ikke utbetaler hele tilsagnet framgår av begrunnelsen! Det tabulariske oppsettet i slutten av brevet er automatisk laget. Kontroller at det stemmer med ditt bilde av saken!

Når du kan stå inne for innholdet i brevet, kan du trykke på *Attester utbetaling*. Når man bekrefter med Attester vil:

- brevet bli sendt til søkers innboks i Altinn,
- brevet bli sendt til kommunens arkiv, via SvarUt-løsningen, se kapittel [1.6.](#page-8-1)
- beløpet bli utbetalt via Landbruksdirektoratets systemer, normalt innen en uke
- eventuelt restansvar etter sluttutbetalingen inndratt
- status på sak settes til *Avsluttet*

#### <span id="page-39-0"></span>**6.5.2 Alternativ til sluttutbetaling - avslutte sak og inndra restmidler**

Sluttutbetaling som beskrevet i seksjon [6.5.1](#page-37-1) medfører at saken i Agros blir avsluttet og eventuelt resttilskudd blir inndratt. I noen tilfeller ønsker man imidlertid å avslutte sak uten å gjennomføre en sluttutbetaling.

Funksjonen *Avslutte sak* på oppgavemenyen innebærer at sak blir avsluttet og restmidler inndratt, uten at det fattes et nytt enkeltvedtak og uten formell godkjenning fra leder gjennom løsningen. Det er mulig å sende et informasjonsbrev til søker som del av funksjonen.

Funksjonen er aktuell når søker selv har gitt beskjed om at prosjektet ikke vil fullføres, eller at opprinnelige vilkår i vedtaket åpenbart er brutt. Dersom det ikke har vært delutbetalinger kan saksbehandler da benytte denne funksjonen. Saksbehandler kan også benytte funksjonen hvis det har vært delutbetalinger, men vurderer at krav om tilbakebetaling ikke er aktuelt.

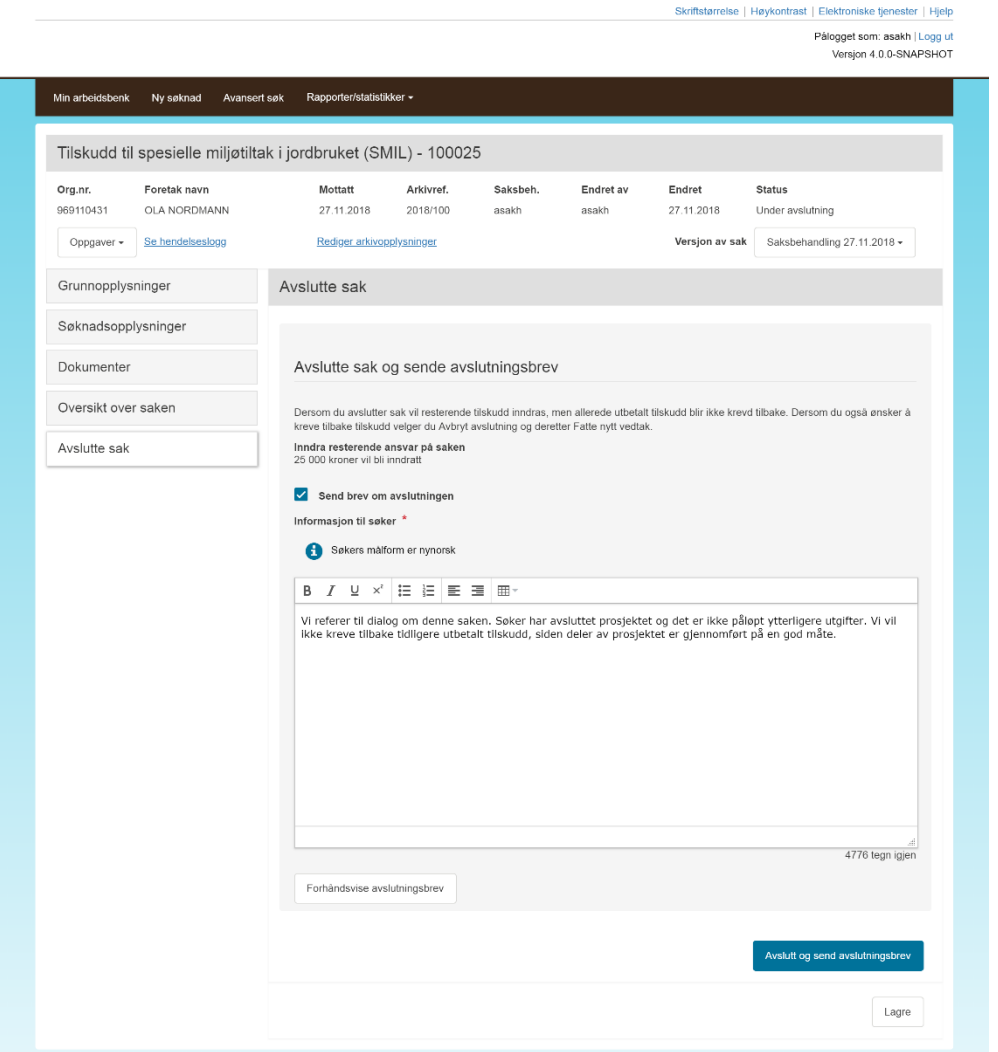

#### **6.5.3 Alternativ til sluttutbetaling – nytt enkeltvedtak**

Som det fremgår av avsnitt [6.5.2](#page-39-0) kan deler av tilsagn inndras ved sluttutbetalingstidspunktet dersom vilkår eller forutsetninger for opprinnelig vedtak ikke er oppfylt. Sluttoppgjøret er da i henhold til opprinnelig vedtak og krevet ikke et nytt enkeltvedtak.

I noen tilfeller kan kommunen ønske å fatte et formelt enkeltvedtak for å sette ned tilsagnet. Et slik enkeltvedtak skal dessuten alltid fattes dersom man vil kreve tilbake allerede utbetalt tilskudd. For å sette ned tilsagnsbeløpet og eventuelt kreve utbetalinger tilbakebetalt benytter man funksjonen *Fatte nytt vedtak,* som finnes under knappen *Oppgaver*.

Skriftstørrelse | Høykontrast | Elektroniske tjenester | Hjelp

Pålogget som: asakh | Logg ut<br>Versjon 4.0.0-SNAPSHOT

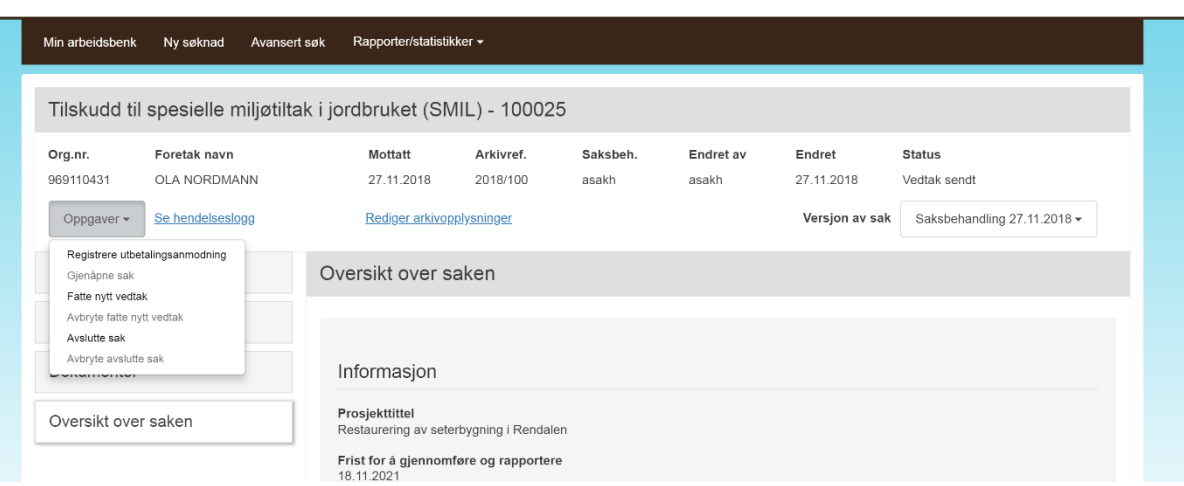

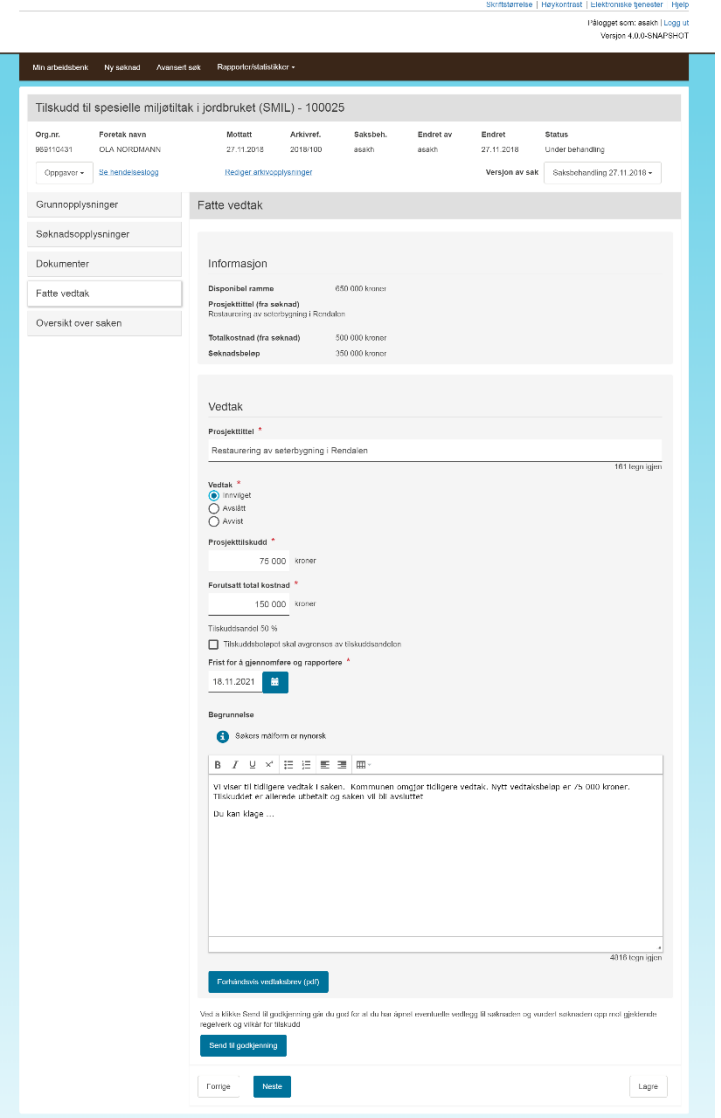

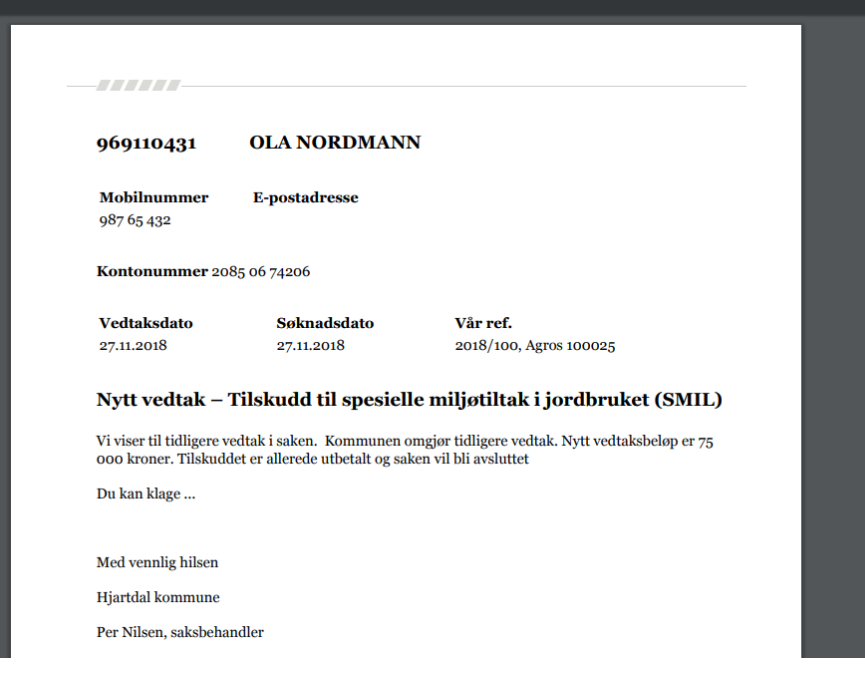

#### <span id="page-42-1"></span>**6.6 Fatte nytt vedtak etter klagebehandling**

En eventuell klage fra søker sendes utenfor løsningen til kommunen. Dersom kommunen gir søker medhold må vedtaket fattes gjennom Agros. Dette gjøres på måten beskrevet i kapittel [6.7.](#page-42-0) Dersom kommunen ikke gir medhold overlates saken til fylkesmannen, som har tilgang direkte i Agros. Saken bør i tillegg sendes manuelt til Fylkesmannens arkiv. Dersom fylkesmannen gir søker medhold kan fylkesmannen selv registrere vedtaket, som beskrevet i kapittel [6.7.](#page-42-0) Dersom søker ikke får medhold er det ikke nødvendig å gjøre noe i Agros.

I neste versjon vil det være mulig å registrere notater på saken. Kommentarer knyttet til klagebehandlingene kan da med fordel registreres inn som notater [xx skrive om når dette er på plass].

Merk at når et vedtak registreres i Agros vil det alltid gå ut et brev til søker. Dette vil komme i tillegg til brev som eventuelt sendes til søker utenfor løsningen.

#### <span id="page-42-0"></span>**6.7 Fatte nytt vedtak for å endre prosjektfrist, utvide tilskuddsbeløp m.m.**

Med *Fatte nytt vedtak* kan man endre på én eller flere av vedtakets felter som angitt under

- Prosiekttittel
- Utfall (innvilget, avslått, avvist)
- Tilskuddsbeløp
- Forutsatt total kostnad
- Prosjektfrist

Som alltid er det meget viktig at man benytter funksjonen forhåndsvis vedtaksbrev. Siden «Fatte nytt vedtak» brukes i så mange sammenhenger, inneholder ikke malen noe standardtekst, så hele teksten til søker må skrives i feltet *Begrunnelse*.

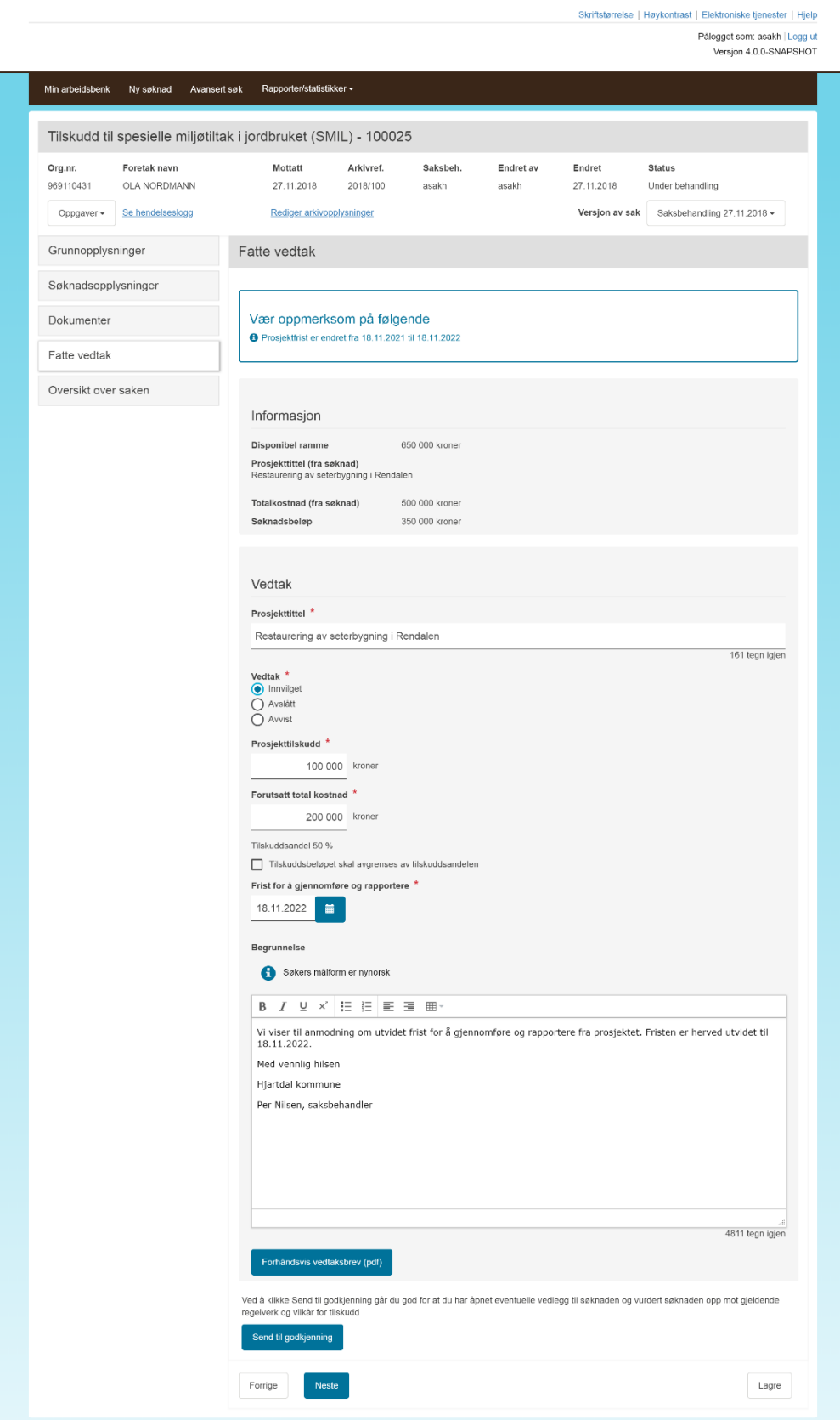

#### <span id="page-45-0"></span>**6.8 Fatte nytt vedtak for å kreve tilbake utbetalt tilskudd**

I noen tilfeller kan det ha blitt utbetalt for mye tilskudd. Det kan f.eks. skje dersom søker først har fått innvilget og utbetalt tilskudd på feil grunnlag slik at landbruksforvaltningen må omgjøre vedtaket (det vil si fatte nytt vedtak). Slik er da prosessen som må følges:

- 1. Saksbehandler skal sende forhåndsvarsel om omgjøring av vedtak og krav om tilbakebetaling, før han fatter nytt vedtak i Agros. Varsel om omgjøring av vedtak må skje utenfor Agros. I noen tilfeller kan det være unødvendig å sende varsel, f.eks. dersom det er søker selv om informerer om feil, og det er tydelig at søkeren selv er klar over konsekvensen av feilen. I varsel-brevet bør det stå en frist for tilbakemelding fra søker.
- 2. Hvis saksbehandler ønsker å kreve inn pengene etter forhåndsvarslet: Saksbehandler må velge Gjenåpne sak og Fatte nytt vedtak, som beskrevet over.
- 3. Saksbehandler skriver enkeltvedtaket i sin helhet i begrunnelsesfeltet under *Fatte vedtak*. Teksten må klargjøre at det gjelder omgjøring av vedtak og at tidligere feil utbetalt tilskudd blir krevd tilbake. Se mer i slutten av dette kapitlet om hva vedtaksbrevet bør inneholde.
- 4. Saksbehandler får ved «Send til godkjenning» informasjon om at vedtaket vil medføre at et eventuelt krav om tilbakebetaling vil bli sendt til søker. Meldingen inneholder også informasjon om forvaltningslovens krav om forhåndsvarsling før vedtaket kan fattes, se punkt 1. Dersom kravet er mindre enn 500 kroner vil det ikke sendes ut faktura, og Agros gir beskjed til saksbehandler om dette. Vedtaket kan likevel fattes. Dette minstebeløpet er bestemt i jordbruksoppgjøret 2018.
- 5. Godkjenner får tilsvarende informasjon som nevnt i punkt 4, ved å gå inn i saken.
- 6. Godkjenner må vurdere vedtaksbrevet og godkjenne vedtaket.
- 7. Agros sender vedtaksbrev til foretaket og til kommunens arkiv.
- 8. Saken får automatisk status satt til *Under innkreving*.
- 9. Faktura blir automatisk sendt til søkers, igjen som beskrevet i seksjon [1.5,](#page-8-0) i løpet av ei uke etter at vedtaket er fattet. Landbruksdirektoratet sender vanligvis ut faktura og utbetalinger to ganger i uka fra Agros.
- 10. Fakturaen vises under menypunktet *Oversikt over saken*.
- 11. Landbruksdirektoratet følger opp at fakturaen blir betalt.

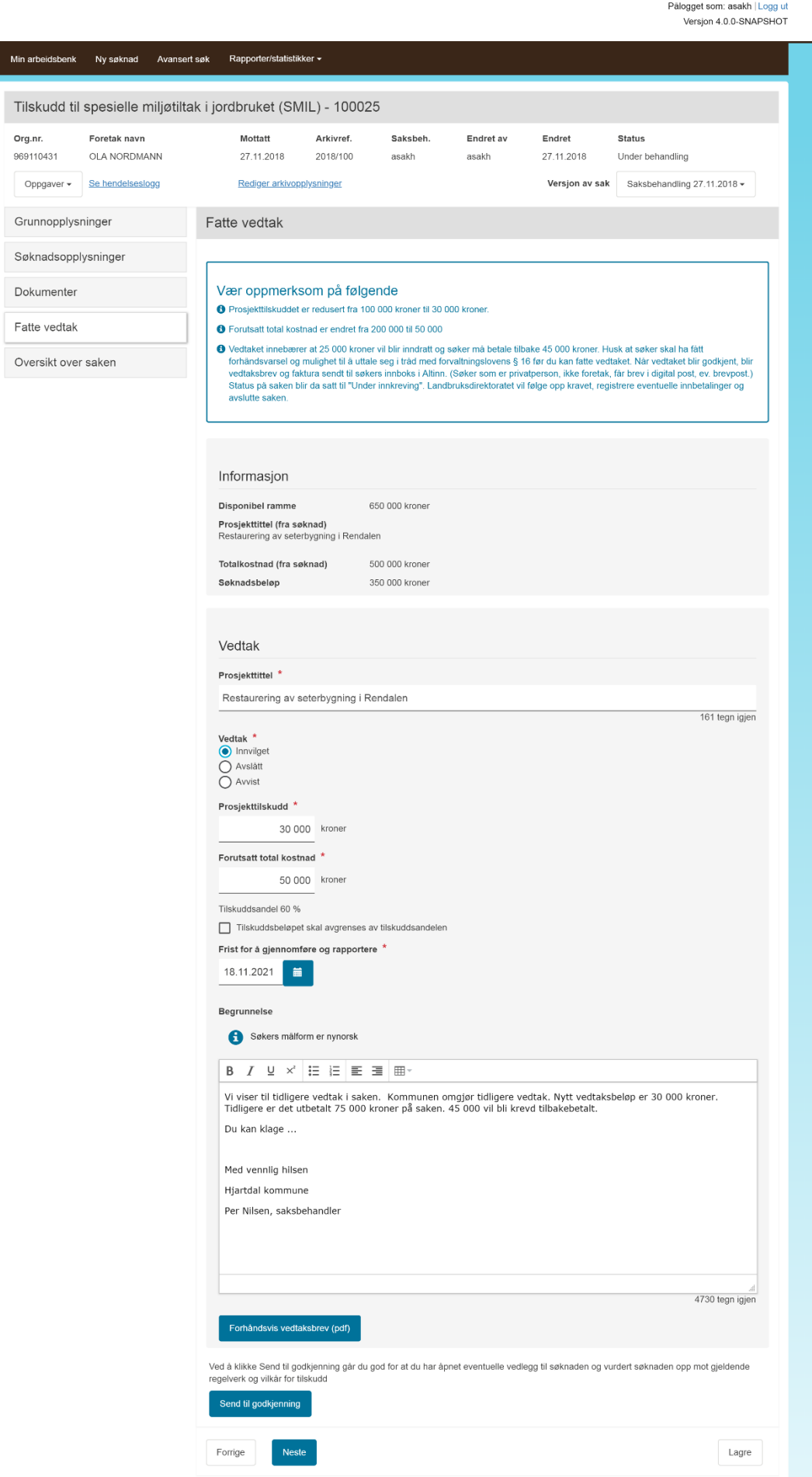

.<br>Min a

Skriftstørrelse | Høykontrast | Elektroniske tjenester | Hjelp

#### **6.8.1 Nytt vedtak etter at en faktura er sendt ut**

Kommunen og fylkesmannen kan ikke gjøre endringer i saken så lenge den har status *Under innkreving*. Landbruksdirektoratet vil registrere når fakturaen er betalt, og da blir status på saken automatisk satt til *Sak avsluttet*.

Dersom saksbehandler ønsker å gjøre om vedtaket etter at faktura er sendt ut, for eksempel etter klage, eller at han ønsker å retter opp en feil av eget initiativ, må saken løses slik:

- 1. Har saken status *Avsluttet*? Da er allerede fakturaen betalt eller kreditert, og saksbehandler kan fatte nytt vedtak.
- 2. Har saken status *Under innkreving*? Kontakt Landbruksdirektoratet, og be dem undersøke om fakturaen allerede er betalt.
	- Dersom fakturaen er betalt, be Landbruksdirektoratet registrere innbetalingen slik at saksbehandler kan gjenåpne saken og fatte nytt vedtak.
	- Dersom fakturaen *ikke er betalt, be Landbruksdirektoratet om å kreditere den utsendte* fakturaen i Agros. Ordningsansvarlig som gjør dette, må samtidig sende melding om kreditering til økonomiseksjonen i Landbruksdirektoratet. Agros sender automatisk ut kreditnota til søker, på samme måte som en faktura. Saken får status «Avsluttet», og saksbehandler kan fatte nytt vedtak. På denne måten unngår vi å utbetale tilskudd og kreve inn penger samtidig.

#### **6.9 Avbryte Fatte nytt vedtak**

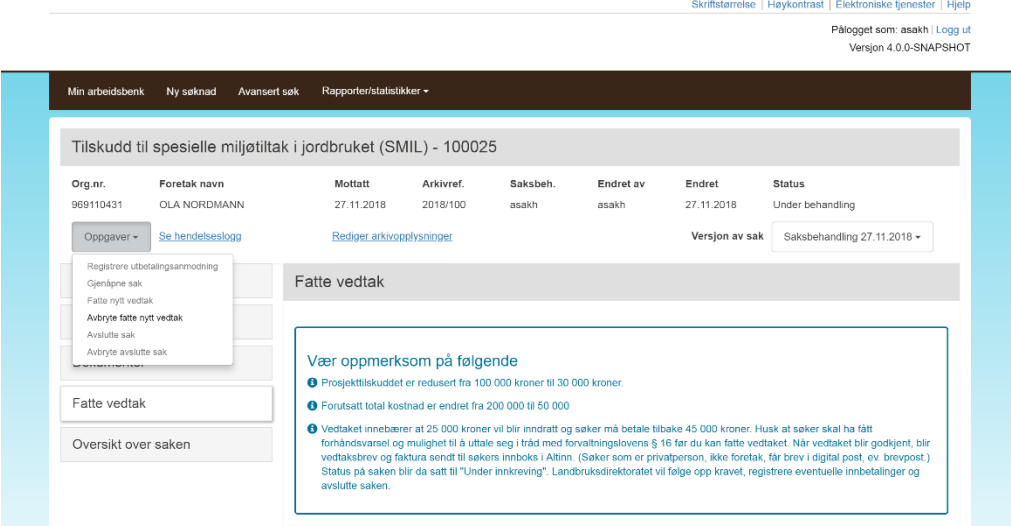

#### 6.10 Vedtaks brev ved nytt vedtak

Ved nytt vedtak, vil det ikke stå noe som helst under overskriften i vedtaksbrevet. Saksbehandler må skrive hele vedtaksbrevet selv i feltet «Begrunnelse». Systemet logger deg ut etter 30 minutter (etter en advarsel) hvis du ikke lagrer. Det kan derfor lønne seg å skrive teksten til vedtaksbrevet i et enkelt tekstprogram som Notisblokk, Wordpad, Textpad, Word eller liknende, først, og så lime dette inn i begrunnelsesfeltet etterpå. Dersom du skrive i Word og limer inn i begrunnelsesfeltet etterpå, vil du få melding om at formatering kan bli borte. Dette kommer av at Word har masse formatering som ikke vises, men som Agros kan tolke annerledes enn Word gjør. Tabeller i Word vil f.eks. bli borte med innliming i begrunnelsesfeltet. Det lønner seg derfor å skrive vedtaksbrevet i et enkelt tekstprogram som f.eks. Notisblokk som ikke formaterer teksten. Du kan heller lage overskrifter, punktlister, tabeller og annen tekstformatering inne i begrunnelsesfeltet etter at du har limt inn selve teksten til brevet.

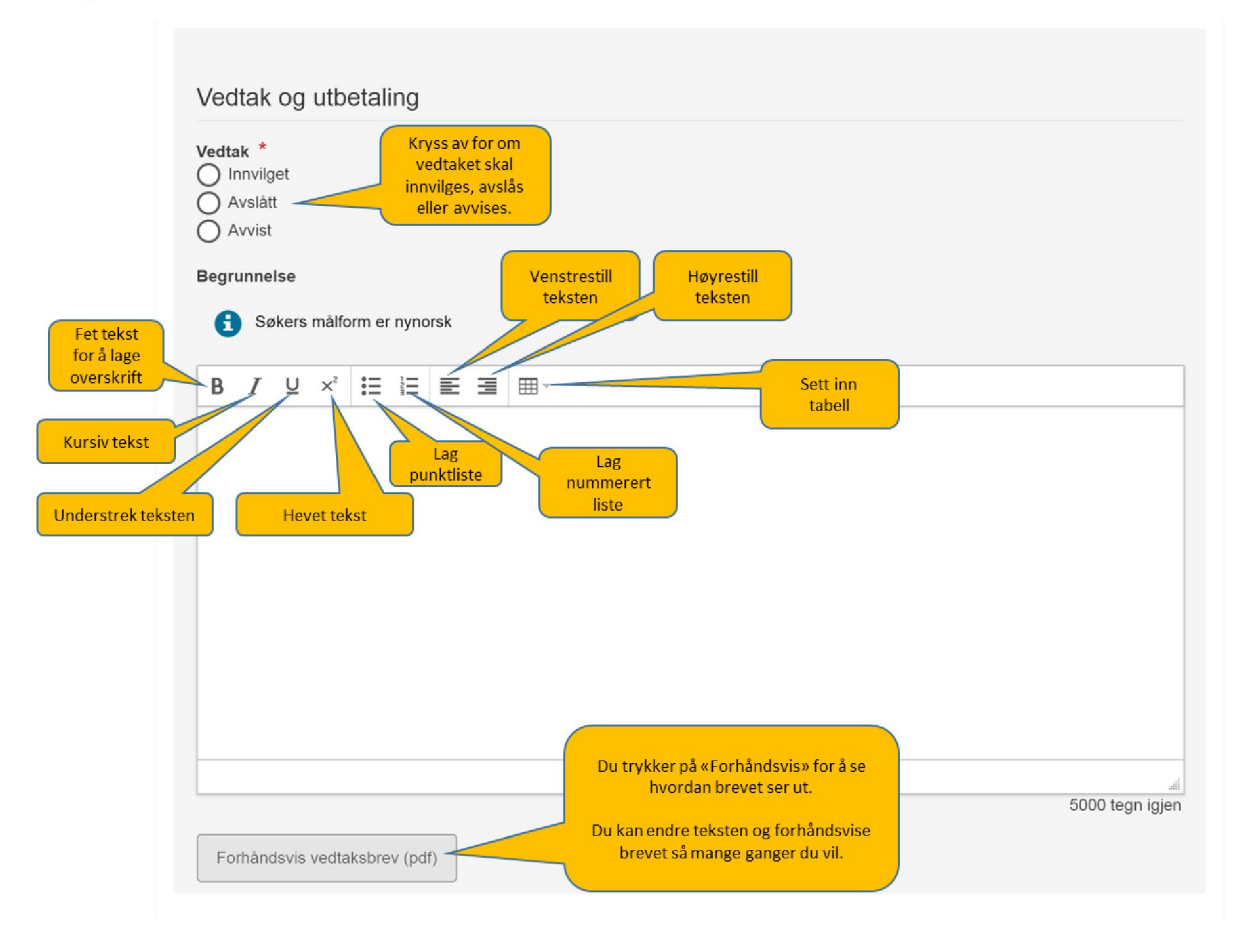

Du kan lage både overskrifter (fet skrift), kursiv skrift, punktlister, tabeller m.m. i «Begrunnelsesfeltet».

Ved nytt vedtak må du huske å skrive «Med hilsen fra» + kommunenavn (eller Fylkesmannen). Legg gjerne inn navn på saksbehandler og godkjenner også, slik dere gjør på andre brev.

#### **6.10.1 Hva må stå i vedtaksbrevet?**

Vedtaksbrevet må utformes i tråd med kravene i forvaltningsloven. Følgende momenter bør være med:

- Vise til søknaden og vedtaket som omgjøres og eventuelt forhåndsvarsel om mulig omgjøring og tilbakekreving.
- Opplyse hvilke fakta som ligger til grunn for at det fattes nytt vedtak.
- Forklare hva endringen i vedtaket går ut på.
- Opplyse om hjemmel, dvs. det rettslige grunnlaget, for det nye vedtaket. Både regelen som ligger til grunn for selve vedtaket og vedtakets innhold *og* regelen som hjemler retten til å fatte nytt vedtak og eventuelt kreve tilbakebetaling. Forklar gjerne innholdet i hjemmelsbestemmelsene med egne ord.
- Opplys om eventuell klageadgang og –frist samt hvordan gå frem/hva som bør med i en eventuell klage.
- Malen for nytt vedtak mangler avsender av vedtaket. Legg derfor inn: «Med hilsen *navnet på aktuell* kommune» og gjerne også navn og stilling til godkjenner og saksbehandler.
- I spesielle saker: Opplyse om retten til å kreve dekning for saksomkostninger etter fvl. § 36 hvis parten har fått medhold i sin klage og det er grunn til å tro at han har hatt vesentlige saksomkostninger og at disse var nødvendige for å få endret vedtaket.

#### <span id="page-49-0"></span>**6.11 Oppfølging som kan løses med avansert søk**

Seksjon [2.3](#page-10-0) beskriver generell virkemåte for avansert søk. Her beskriver vi hvordan noen helt konkrete oppgaver kan løses ved hjelp av denne funksjonen

#### **6.11.1 Få oversikt over alle søknader i en søknadsrunde**

I *Status sak*, velg *Søknad innsendt* og eventuelt *Under behandling*. Fyll inn aktuell periode for mottak av søknader under *Mottatt dato*. Trykk *Søk*, og så *Eksporter til Excel*.

Da får man et regneark med alle nye søknader, som kan benyttes videre til for eksempel å summere foreslåtte tilskudd og kontrollere at summen er innenfor tilgjengelig ramme.

#### **6.11.2 Finne riktig sak når man har mottatt en utbetalingsanmodning eller annen henvendelse**

Fyll inn *Org.nr. eller f.nr* eller navn på søker under *Navn.* Trykk Søk. Hvis det er flere treff, kan du holde musa over Saksnummer, da vises prosjekttittel.

#### **6.11.3 Overføre saker fra saksbehandler som er blitt syk**

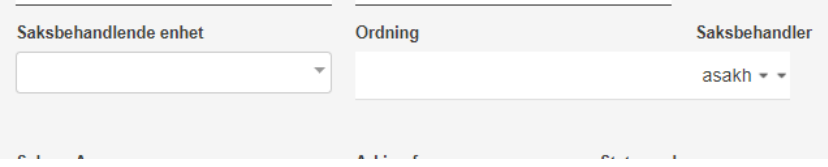

Vær pålogget som brukeren som skal overta saker. I avansert søk, velg brukernavnet på aktuell saksbehandler under Saksbehandler. Trykk *Søk*. Gå gjennom én og én av saken og velg *Behandle sak*.

#### **6.11.4 Oversikt og statistikk på alle saker med vedtak hittil i år**

Velg 1.1.2019 i felt *Fra* under *Vedtak dato*. Velg *Innvilget* under *Siste utfall*. Trykk *Søk*, og *Eksporter til Excel*.

Da får du et regneark med alle saker som er innvilget inneværende år. Lenger til høyre i regnearket ligger det en mengde statistikkopplysninger. Disse kan benyttes til å lage grupperinger og summeringer, for eksempel sum tilskudd per tilskuddstype.

#### <span id="page-50-0"></span>**6.11.5 Finne saker med prosjektfrist som nærmer seg**

Velg en dato litt fram i tid, for eksempel to måneder fram i tid i *Til* under *Frist for å gjennomføre og rapportere*. Trykk *Søk*. Da får du en liste over alle saker som forfaller innen de neste to månedene.

# **7 Automatisk avslutning av saker**

#### **7.1 Innledning**

Agros-løsningen har automatisk funksjonalitet for å hindre at saker med utgått prosjektfrist blir liggende åpne. Hensikten med dette er å hindre at uvirksomme prosjekter legger beslag på midler som kunne kommet til anvendelse i nye prosjekter.

#### **7.2 Virkemåte**

Fjorten dager før prosjektfrist sender løsningen automatisk ut et varselbrev om fristen til søker, og søker mottar melding på SMS og/eller epost om forsendelsen (se seksjon [1.5\)](#page-8-0). Varselbrevet sendes også til kommunens arkiv (se seksjon [1.6\)](#page-8-1).

Søkeren kan nå be om sluttutbetaling eller be om utvidet prosjektfrist. Dette håndteres av kommunen som beskrevet i henholdsvis [6.5](#page-37-0) og [6.6.](#page-42-1)

Dersom saken blir stående i status «Vedtak sendt» uten at prosjektfristen endres vil løsningen ta tak i sakene igjen *60 dager etter at prosjektfristen er utløpt*:

- 1. Saker uten tidligere delutbetalinger vil bli avsluttet og restmidler inndratt
- 2. Saker med tidligere utbetalinger vil blir satt i status *Under avslutning*, og vises på saksbehandlers arbeidsbenk

Saker i den første kategorien er dermed ferdige og avsluttet. Videre saksgangen for saker med tidligere utbetalinger er som følger:

Saksbehandler plukker opp saken i sin arbeidsbenk. Han/hun kommer da inn i skjermbildet *Avslutte sak*, som er mer utførlig beskrevet i seksjon [6.5.2.](#page-39-0)

- 1. Dersom saksbehandlers vurdering er at delutbetalingene ikke skal kreves tilbake, men at resttilskudd skal inndras og saken avsluttes, fullføres saksbehandlingen ved hjelp av denne funksjonen. Saksbehandler kan velge å krysse vekk at det sendes et brev om avslutningen.
- 2. Dersom saksbehandlers vurdering er at delutbetalingene skal helt eller delvis kreves tilbake, avbryter man «Avslutt sak», og benytter heller «Fatte nytt vedtak». Dette er beskrevet i [6.8.](#page-45-0)

Merk at alternativ 1 kun krever involvering av saksbehandler, mens alternativ 2 alltid regnes som et nytt enkeltvedtak som går innom godkjenner i løsningen.

Som et alternativ til alternativ 1, dersom man finner at inndragning av resttilskudd krever et enkeltvedtak med klagerett i et bestemt tilfelle, bør man benytte funksjonen Fatte nytt vedtak, og der man setter ned tilskuddsbeløp til å samsvare med hittil utbetalt beløp.

#### **7.3 Muligheter for oppfølging hos kommunen**

Siden løsningen varsler søker, ligger initiativet i utgangspunktet hos søker. Dersom kommunen likevel vil jobbe proaktivt med saker som nærmer seg prosjektfrist er det flere muligheter.

Varsel som sendes automatisk fra løsningen vil også sendes til kommunenes arkiv. Avhengig av avtalte rutiner vil det være mulig å blir varslet ved hjelp av arkivfunksjonalitet. Saksbehandler kan også søke fram saker som nærmer seg prosjektfrist, se seksjon [6.11.5.](#page-50-0)

Skriftstørrelse | Høykontrast | Elektroniske tjenester | Hjelp

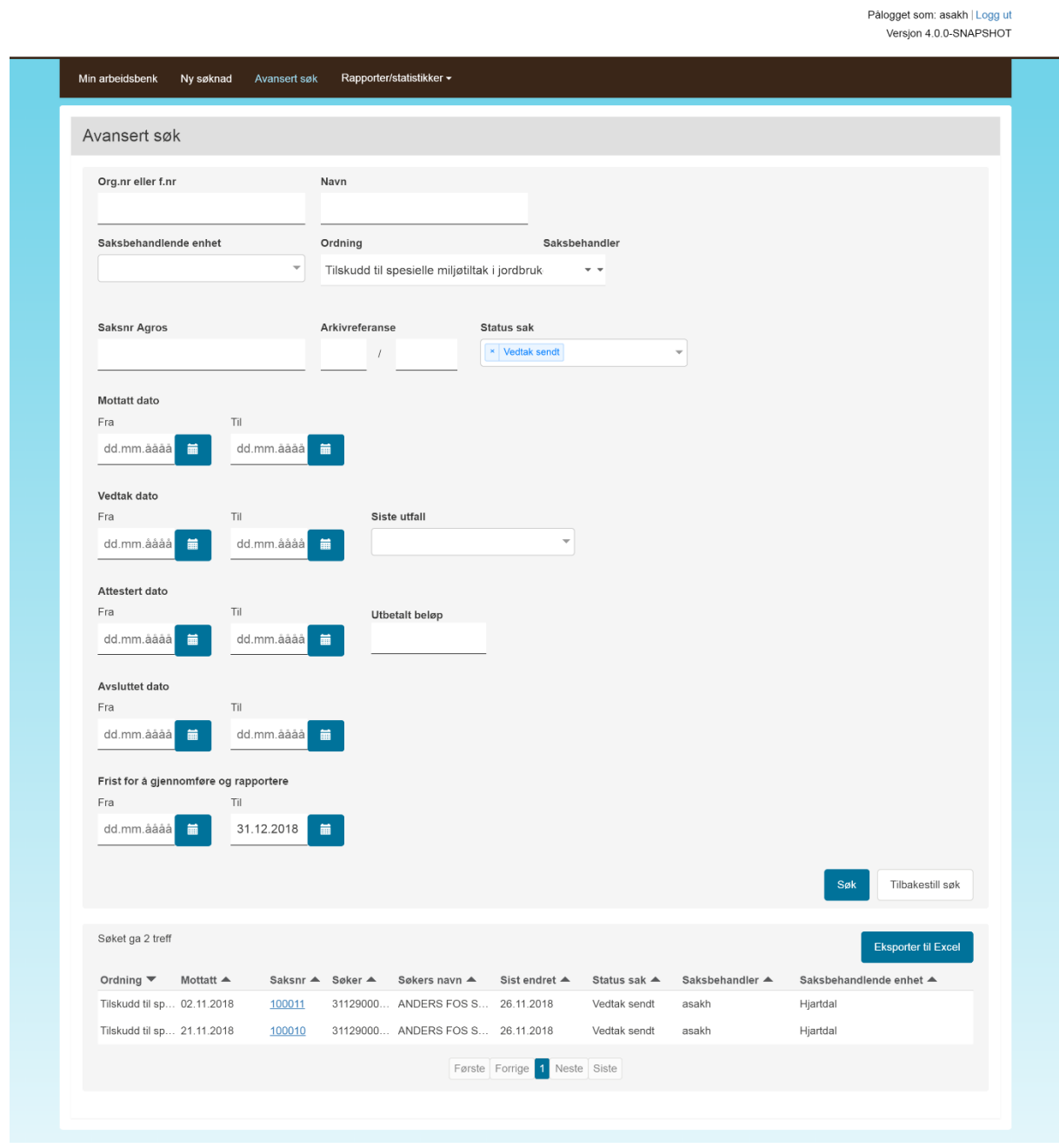

# **8 Håndtering av rammer**

Person hos fylkesmann med rolle AGROS\_SMIL\_OF\_FYLKE vil ha tilgang til følgende skjermbilde. Først velger man ordning:

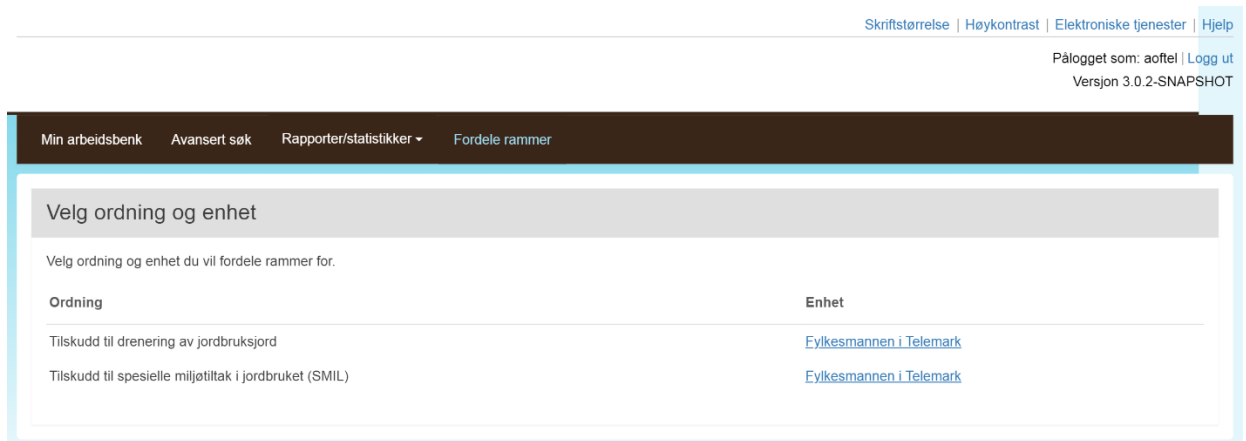

Deretter får man tilgang til et skjermbilde som viser oversikt over rammer og forbruk, samt funksjonalitet for å fordele til og trekke tilbake fra kommunene. Knappen *Mellomlagre, ferdigstill og utfør fordeling senere* vil mellomlagre fordelingen. Man kan da avslutte og komme tilbake senere. *Utfør fordeling* utfører selve fordelingen. Det er obligatorisk å gi en kommentar til fordelingen.

Skriftstørrelse | Høykontrast | Elektroniske tjenester | Hjelp

Palogget som: aoftel | Logg ut<br>Versjon 3.0.2-SNAPSHOT

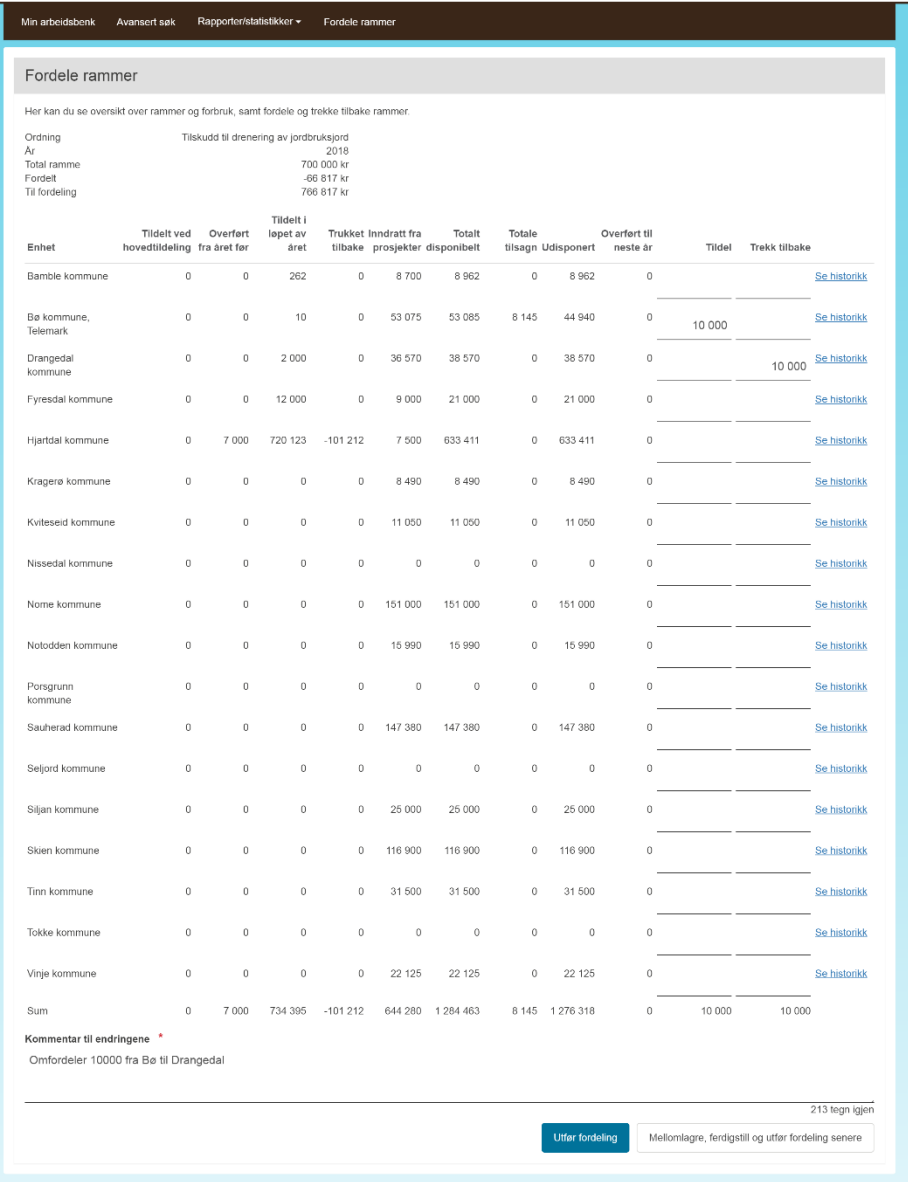

### **9 Ofte stilte spørsmål**

#### **9.1 Hvordan får jeg satt riktig kontonummeret på en søknad?**

Dette må søkeren gjøre selv.

Foretak bruker

<https://www.altinn.no/skjemaoversikt/landbruksdirektoratet/registrering-av-kontonummer/>

Privatperson logger seg inn på SMIL-skjemaet og endrer kontonummere på forsida,

#### **9.2 Hvordan kan jeg endre organisasjonsnummer eller fødselsnummer på en søknad?**

Det er ikke mulig. Normalt kan slike saker løses ved at saksbehandler avslutter saken (og restmidler inndras) og så innvilger tilskudd i en ny sak på den «riktige» søkeren.

#### **9.3 Hvordan sikrer jeg at løsningen ikke lukker saker automatisk, når de ikke skal lukkes?**

Saksbehandler kan følge med på saker som snart lukkes via Avansert søk. Løsningen sender ut varsel automatisk, så initiativet et i utgangspunktet overlatt til søker. Varselet sendes også til kommunens arkiv, så litt avhengig av kommunens rutiner så kan saksbehandler varsles via arkivfunksjonalitet.

Det er viktig å behandle innkommende søknader om fristutsettelser eller sluttutbetalingsanmodninger. Sak lukkes åtte uker etter utgått prosjektfrist slik at kommunen har litt tid på seg.

#### **9.4 En sak er blitt lukket og midler inndratt, hva gjør jeg?**

Hvis saken er blitt lukket ved en feil vil løsningen være å gjenåpne sak, og fatte nytt vedtak med korrekt arbeidsfrist og gjenstående søknadsbeløp.

#### **9.5 Hvorfor er malen ved fatte nytt vedtak nesten helt tom?**

Fatte nytt vedtak benyttes i veldig mange sammenhenger, og det har ikke vært mulig å finne felles tekst som gir mening i alle tilfeller. Vedtaksbrevet må skrives fra bunn, i begrunnelsesfeltet.

#### **9.6 Hvorfor må ikke leder godkjenne en utbetaling?**

Utbetaling på et prosjekttilskudd krever hverken budsjettdisponeringsmyndighet eller myndighet til å fatte enkeltvedtak.

#### **9.7 Får jeg som saksbehandler varsel når det kommer en ny sak inn på min arbeidsbenk?**

Nei. Men normalt får saksbehandler likevel et varsel fra arkiv, siden sak normalt fordeles til saksbehandleren i arkivetsystemet.

#### **9.8 Får jeg som godkjenner varsel når det kommer en ny sak inn på min arbeidsbenk?**

Ja, det vil komme en epost når sak kommer inn på arbeidsbenk for godkjenner. De som ønsker kan melde seg av denne tjenesten.

#### **9.9 Kan jeg «legge tilbake» en sak som jeg har tatt til behandling?**

Nei. Men dette planlegger vi å utvikle snart.

#### **9.10Hvordan får jeg oversendt en feilsendt sak til riktig kommune?**

Ta kontakt med support@landbruksdirektoratet.no

#### **9.11 Kan jeg bruke ulike formatteringer i begrunnelsen i vedtaksbrevet?**

Ja, du kan bruke formatteringsfunksjonene som ligger i skjermbildet. Det er ikke anbefalt å formatere via Word og lime inn. Resultatet kan bli bra, men det er ingen garanti. Vær nøye med å inspisere resultatet i Forhåndsvisning i så fall.

#### **9.12 Vi er kommuner som samarbeider, hvordan håndterer vi tilgang?**

Dette kan gjøre på én av to mulige måter

- Landbruksdirektoratet legger inn «overgripende rettigheter» mellom kommunene
- Saksbehandler får bruker i flere kommuner

Ta kontakt med support@landbruksdirektoratet.no